# Gooxi

# **SR101 1U Rack Server User Manual**

Document Version: 02 Release Date: 16/Nov/2022

**Shenzhen Gooxi Information Security Co., Ltd.**

# **Statement**

#### **Copyright Statement**

©Shenzhen Gooxi Information Security Co., Ltd. All rights reserved.

This user manual, including but not limited to all information contained in it, is protected by copyright law. Without the permission of Shenzhen Gooxi Information Security Co., Ltd. (hereinafter referred to as "Gooxi"), no imitation, copying, excerpt, forwarding and other acts or for other purposes.

#### **Disclaimer**

Gooxi provides this user manual on an "status quo" basis, and within the scope of the law, does not provide any express or implied guarantees and guarantees, including but not limited to commercial sales, suitability for specific purposes, non-infringement of any rights of others and any guarantee of the use of this user manual or the inability to use this user manual, and Gooxi does not provide guarantees for the results obtained from the use of this manual or the accuracy or reliability of any information obtained through this manual.

Due to the version upgrades or other reasons, the content of this manual maybe be updated from time to time. Unless otherwise agreed, this manual is only used as a guide, and the usershall bear all risks of using this user manual.

#### **Trademark Statement**

Gooxi® is a trademark of Shenzhen Gooxi Information Security Co., Ltd. Microsoft® and Windows are trademarks of the Microsoft group of

companies.

Linux ® is a registered trademark of Linus Torvalds.

Aspeed ® is a trademark of Aspeed Technology Inc.

Other trademarks are the property of their respective owners.

# **Foreword**

This manual is the product technical manual of Gooxi SR101 1U rackmount server, which mainly describes the appearance, structure, hardware installation and basic configuration of this product.

This manual is for reference and research by professional technicians. This product should only be installed and maintained by experienced technicians.

#### Convention:

 $\bigwedge$  Note: it is used to transmit equipment or environmental safety warning messages, if not avoided, it may lead to equipment damage, data loss, equipment performance degradation or other unpredictable results.

A Warning: indicates a potentially hazardous situation which, if not avoided, it may result in death or serious personal injury.

Red arrow: means pointing to a certain location.

Blue arrows: means the action of pulling out or inserting at an angle. ♠

Dark blue rotation arrow 1: represents the action of turning the screw clockwise or pulling it outward.

Dark blue rotating arrow 2: represents the action of turning the screw counterclockwise or buckling inward.

 $\Rightarrow$  Hollow arrow: represents the next action or result.

# **Modification record**

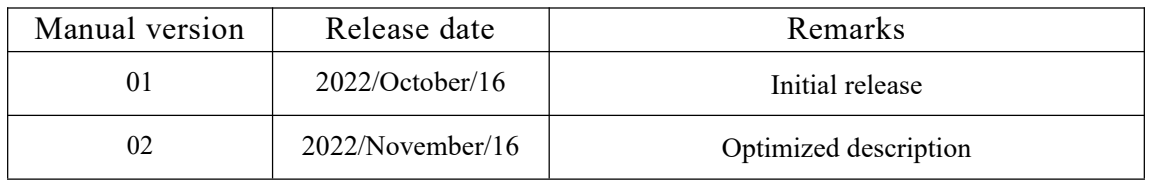

# **Contents**

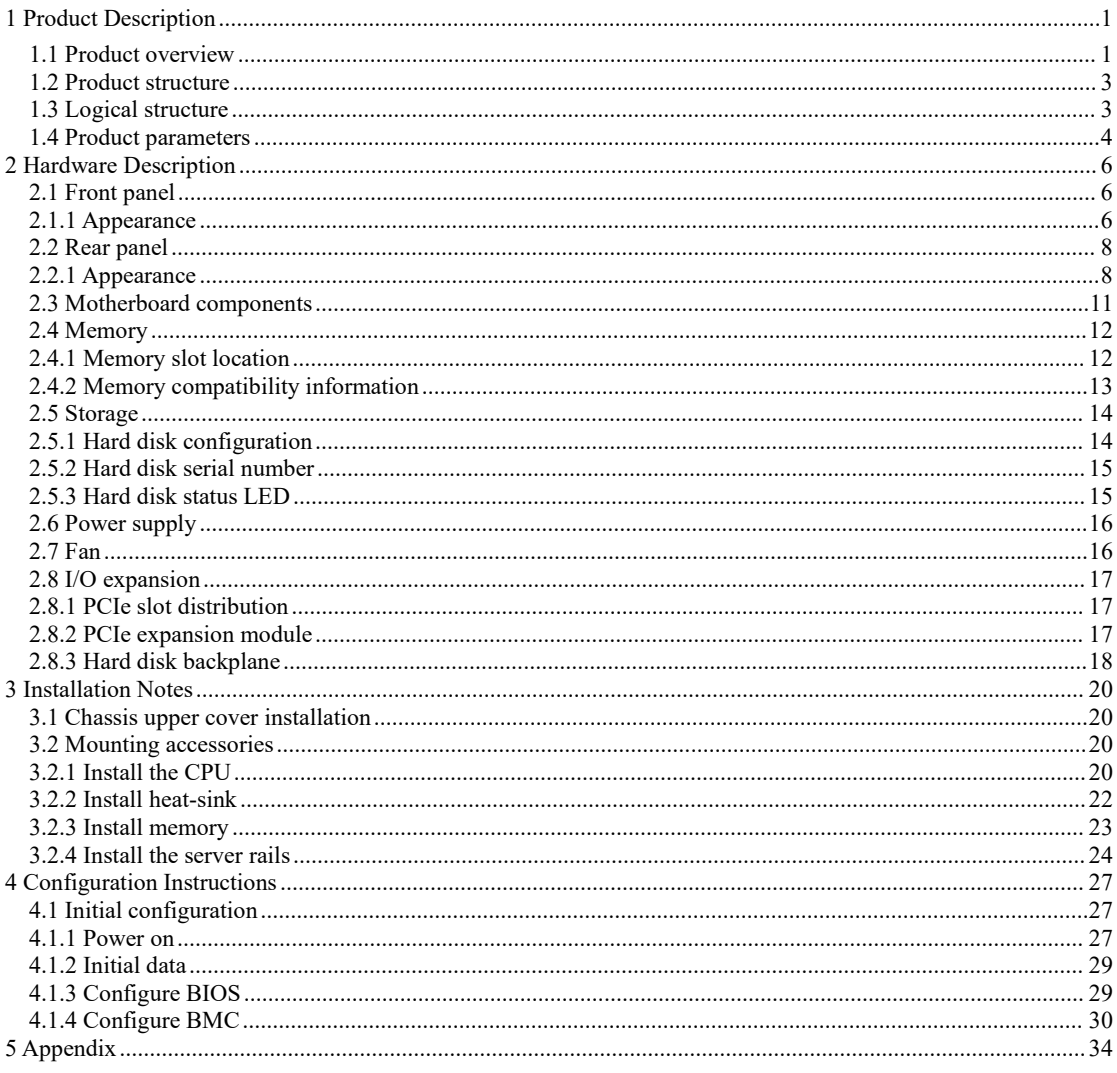

# <span id="page-5-0"></span>1 **Product Description**

#### <span id="page-5-1"></span>1.1 Product overview

The SR101 1U rackmount server is a new generation of 2U dual-socket rack server with a wide range of uses launched by Gooxi for the needs of the Internet, IDC (Internet Data Center), cloud computing, enterprise market, and telecom business applications. It is suitable for IT core business, cloud computing virtualization, high-performance computing, distributed storage, big data processing, enterprise and telecom business applications and other complex workloads.The server has the advantages of low energy consumption, strong scalability, high reliability, easy management, easy deployment, etc.

The main configurations are:

·Supports <sup>2</sup> AMD EPYC™ 7003/7002/7001 processors.·Supports <sup>2</sup> types of panel frame: <sup>①</sup>4\*3.5-inch hard disk frame; <sup>②</sup>10\*2.5-inch hard disk frame.

·The rear window supports 2 PCIe expansion slotsand 1 standard OCP 3.0 interface.

·The physical picture of the server is as follows:

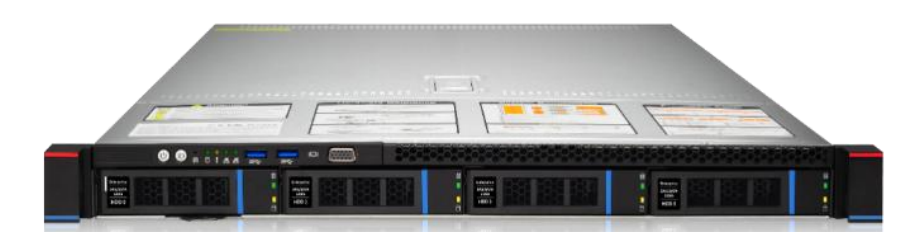

 $(1)$  SR101-D04R (Figure 1-1)

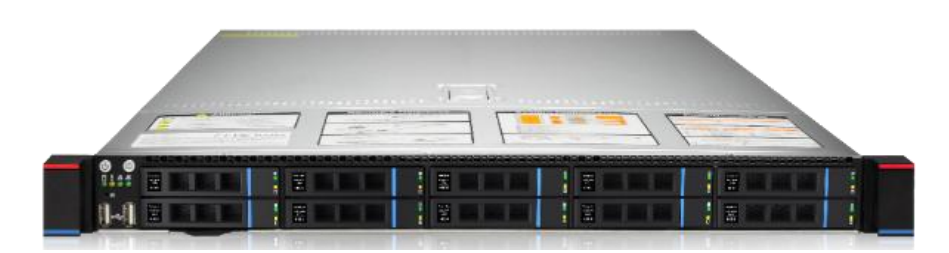

2 SR101-D010R (Figure 1-2)

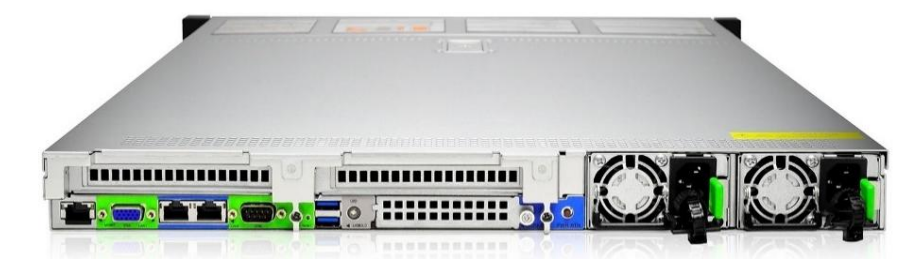

2-PCIe expansion rear window (Figure 1-3)

### <span id="page-7-0"></span>1.2 Product structure

The physical structure of the SR101 1U rack-mounted server is different due to different requirements, and the configuration will be different. Taking the 10-bay model as an example, describe the components of the server, as shown in the figure below:

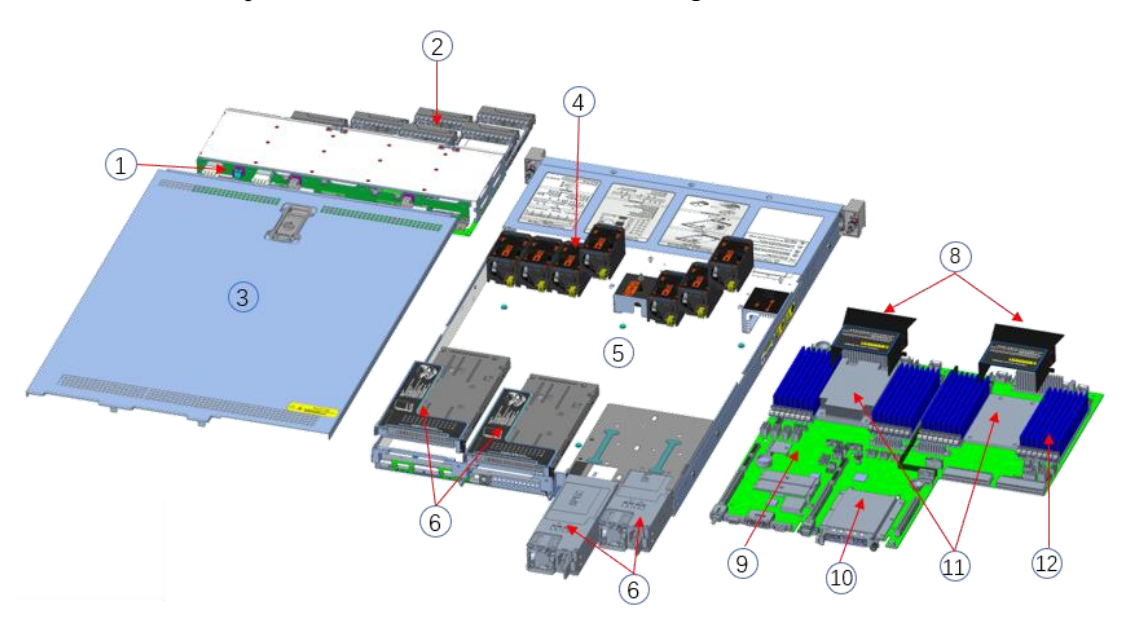

Structure diagram

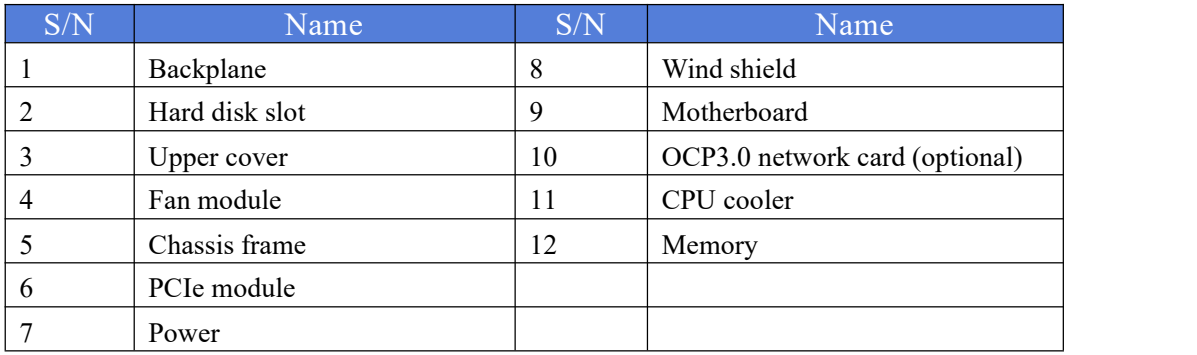

### 1.3 Logical structure

<span id="page-7-1"></span>The logic of SR101 1U rack server is shown in the figure below:

# Gooxi

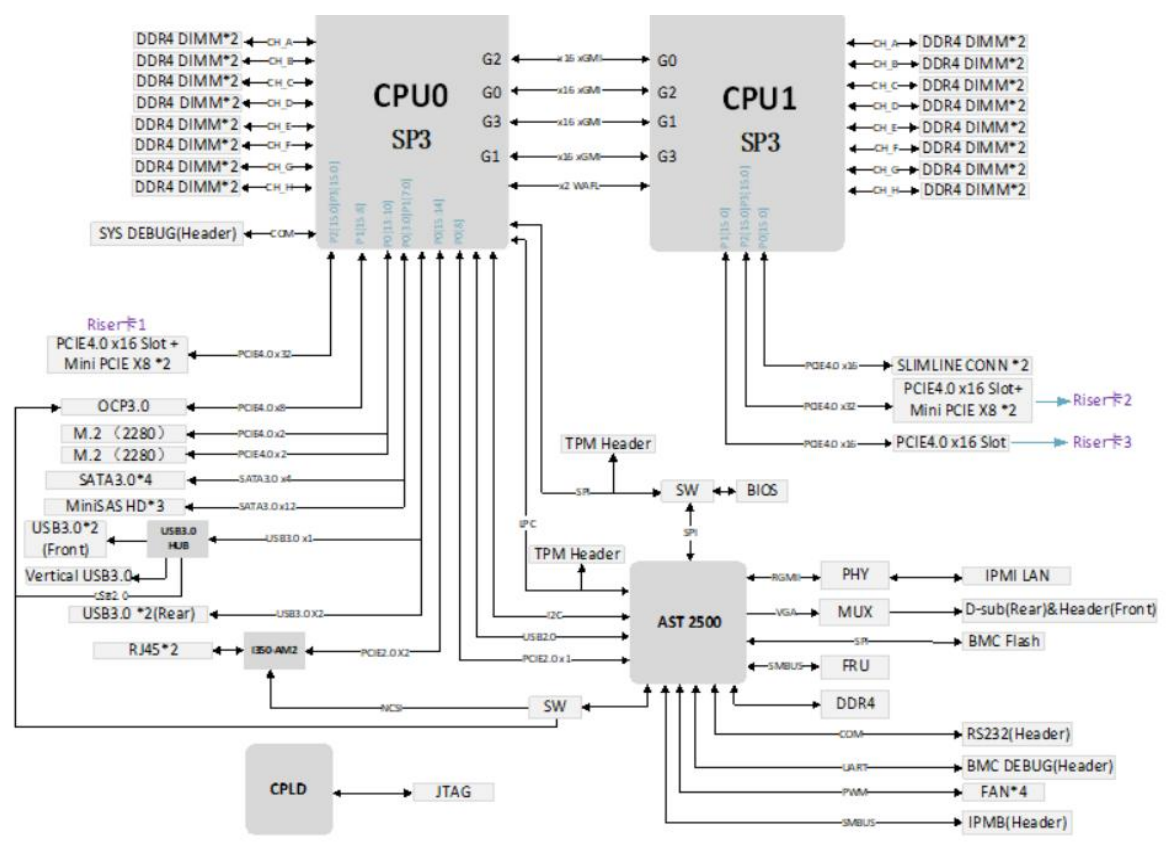

Motherboard logic block diagram

·2 SP3 Sockets, supporting two AMD EPYC™ 7003/7002/7001 series processors;

·Single CPU supports 8 DDR4 channels, each channel supports 2 DIMMs, and the two CPUs support 32DIMM DDR4 memory;

·G1DLRO-B motherboard provides 2 M.2 M Key SSD slots, only supports 2280 size, PCIe X2 signal;

·2 Gigabit Ethernet ports are integrated on the motherboard, using I350-AM2 chip;

·The BMC chip in this board adopts ASPEED company's AST2500 control chip, which is used for IPMI remote management, VGA output port, and dedicated Gigabit RJ45 management network port.

### <span id="page-8-0"></span>1.4 Product parameters

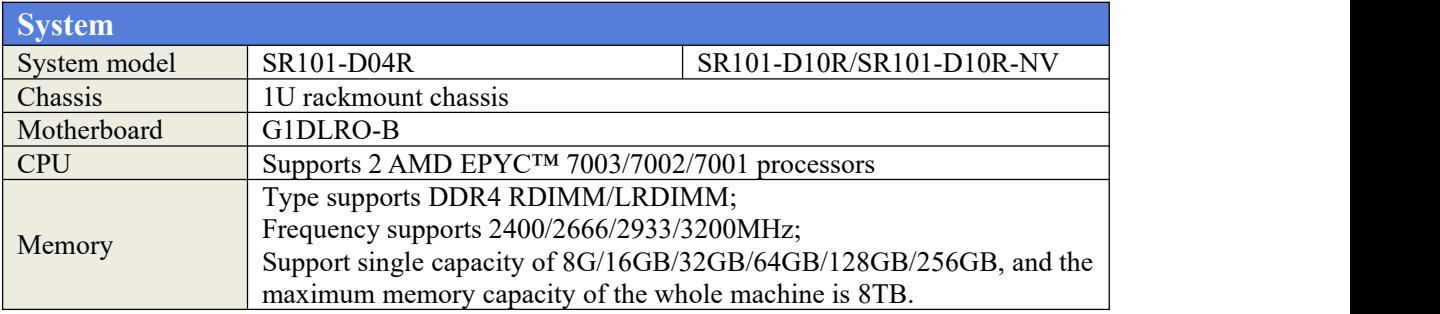

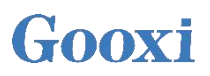

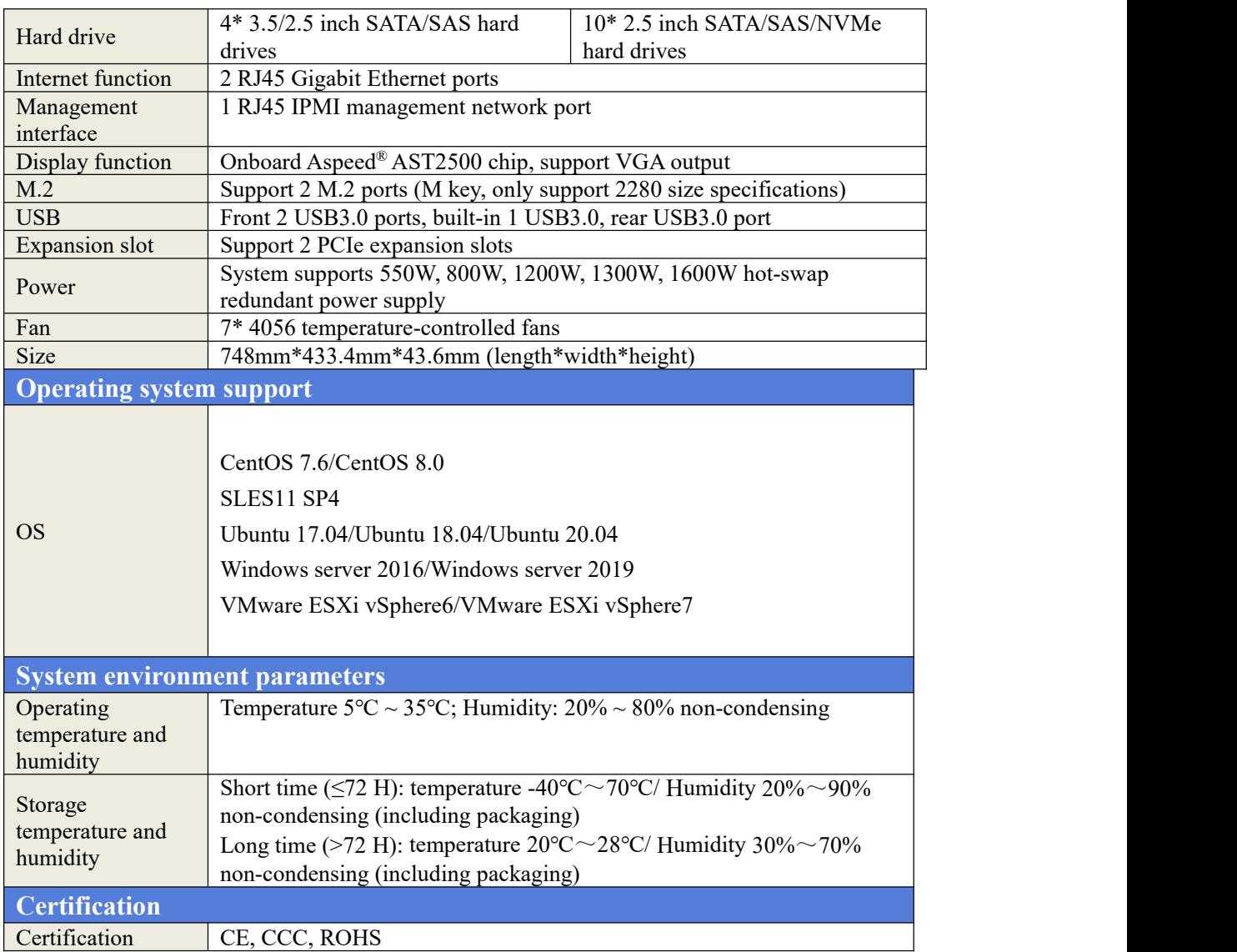

# <span id="page-10-0"></span>2 Hardware Description

### <span id="page-10-1"></span>2.1 Front panel

#### <span id="page-10-2"></span>2.1.1 Appearance

● 4x3.5 inch hard drive configuration

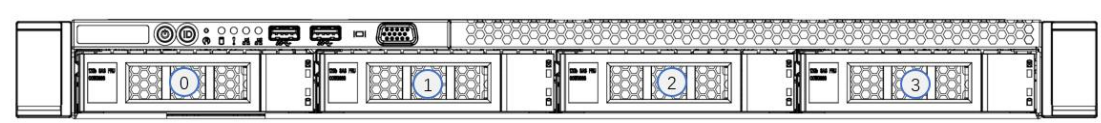

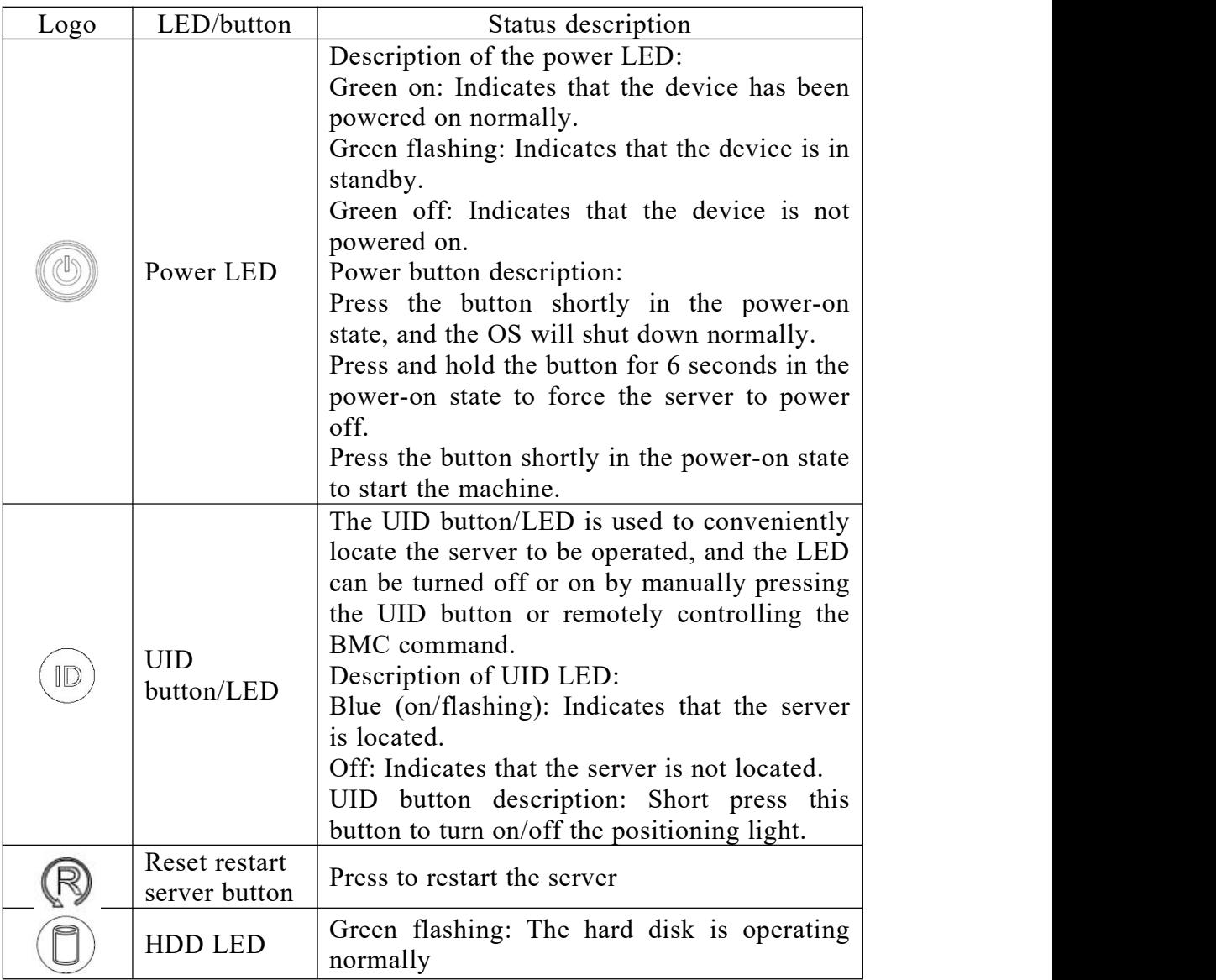

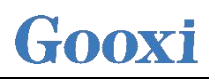

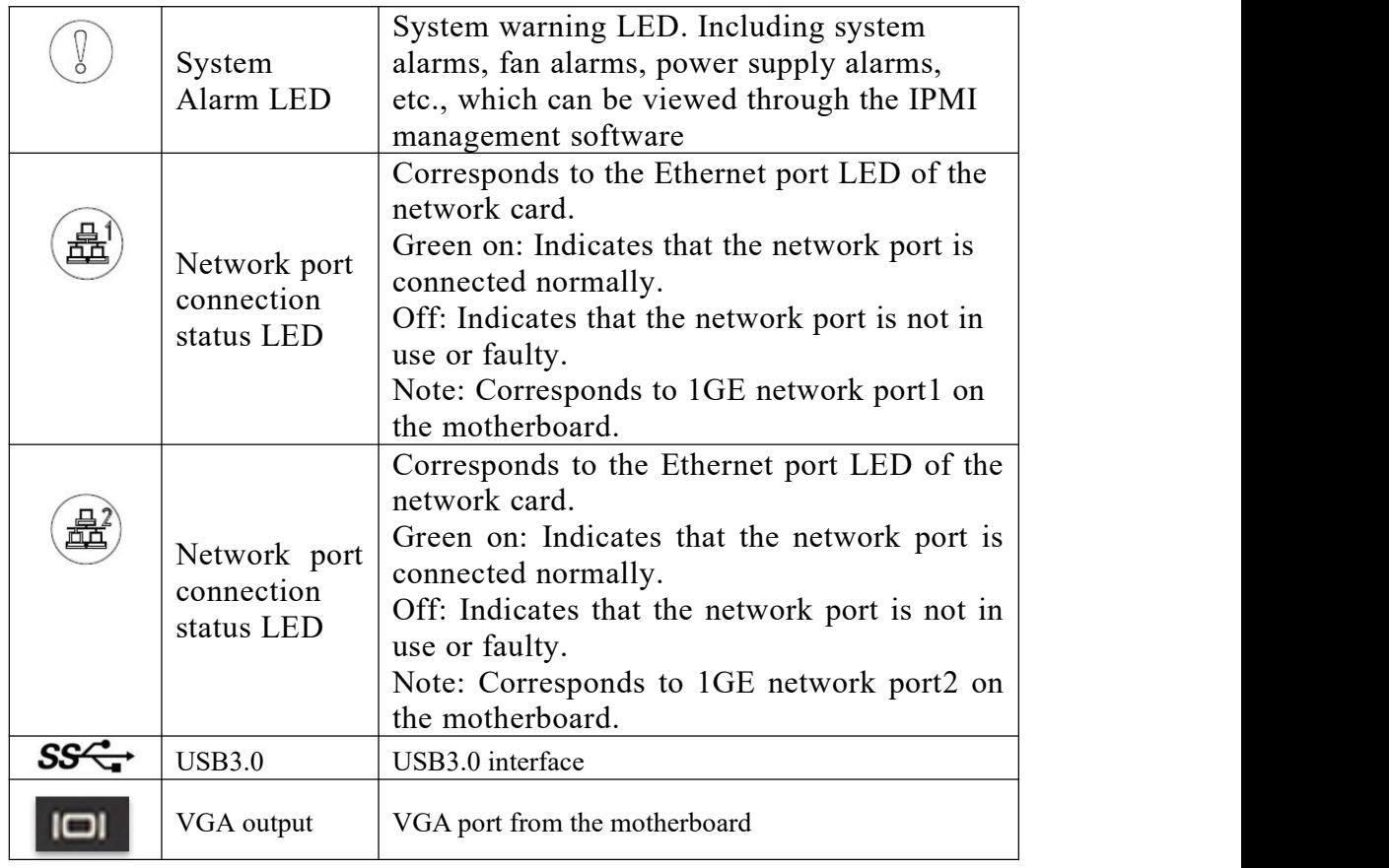

 $\bullet$  10x2.5 inch hard drive configuration

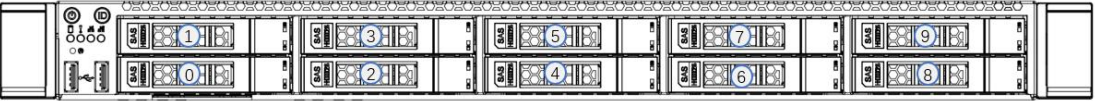

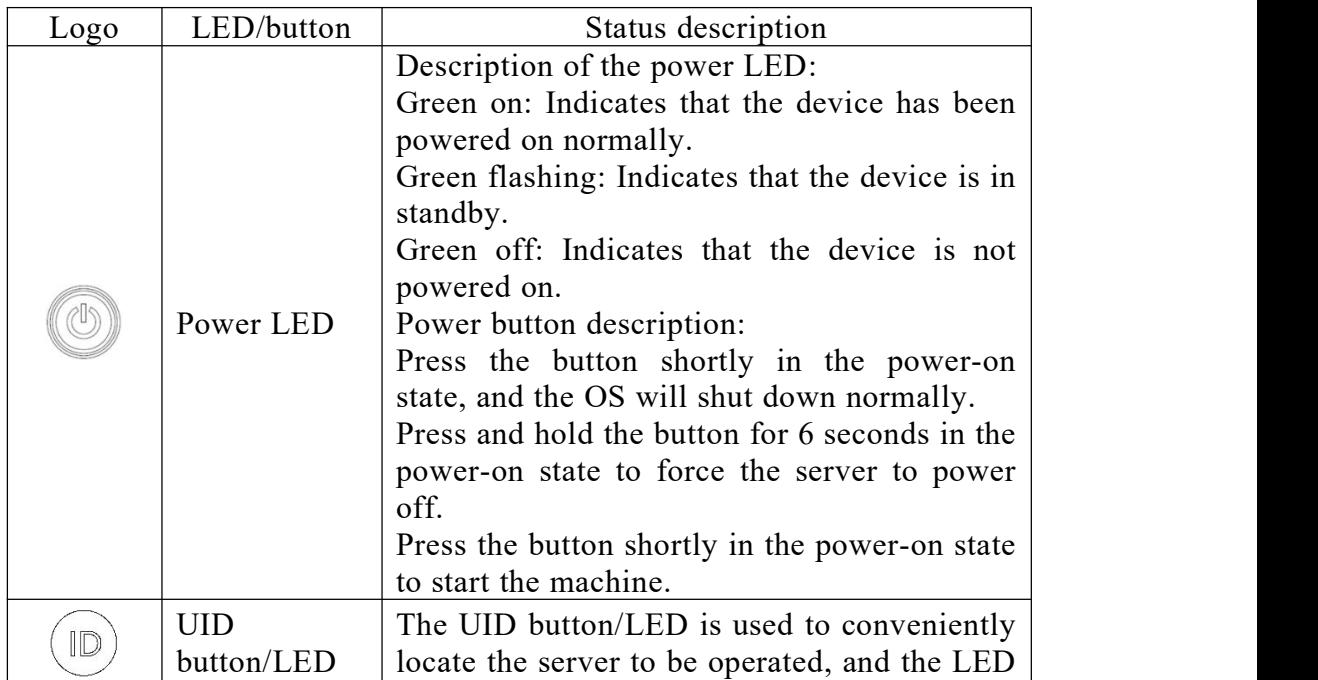

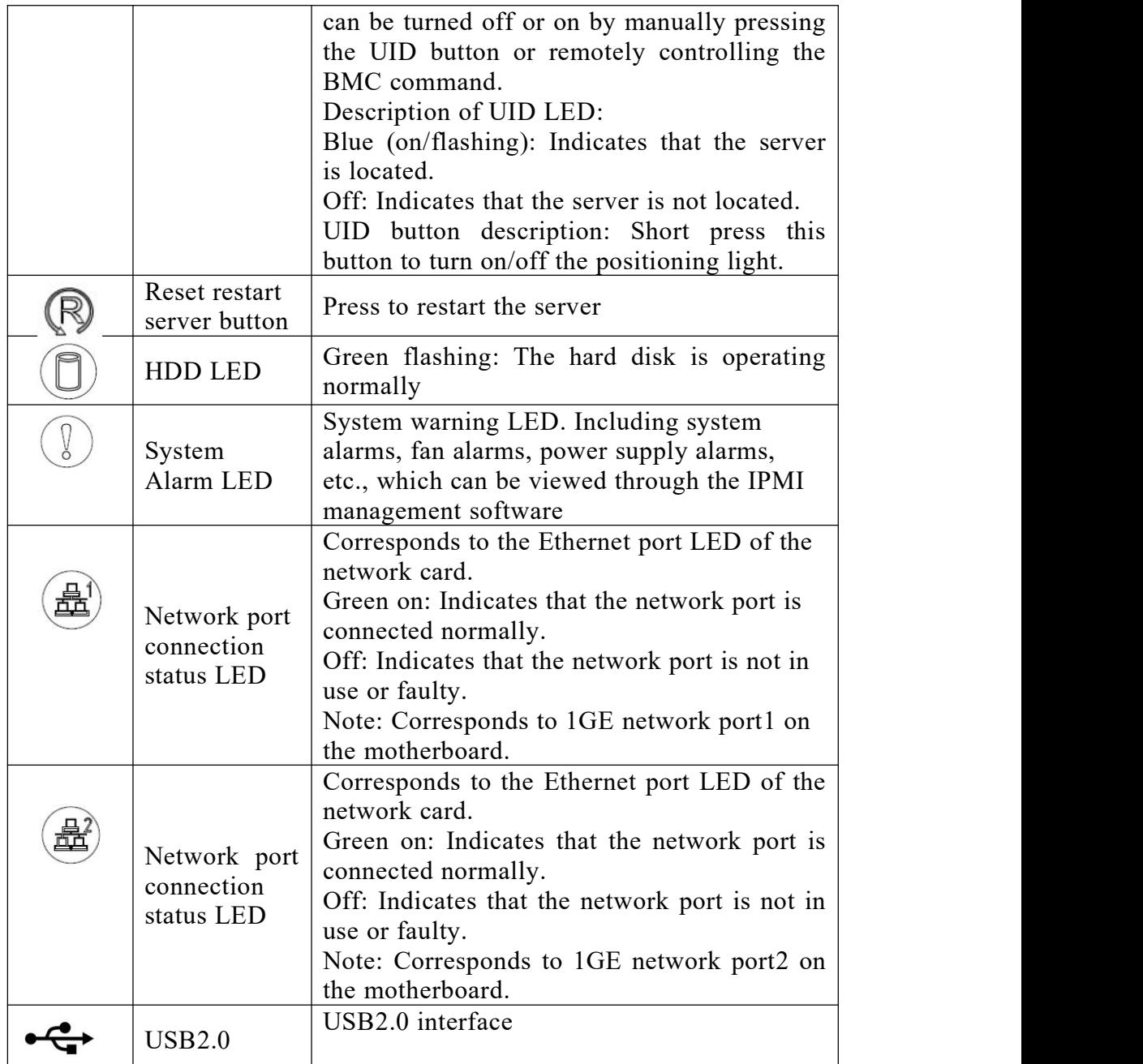

# <span id="page-12-0"></span>2.2 Rear panel

### <span id="page-12-1"></span>2.2.1 Appearance

Appearance of the rear panel

# Gooxi

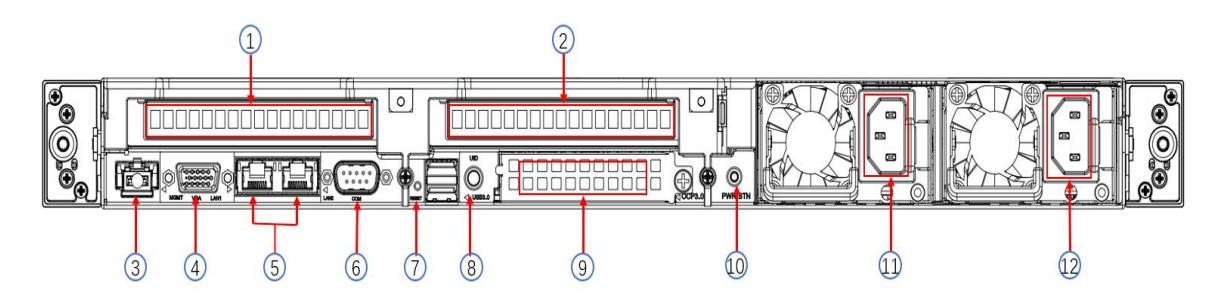

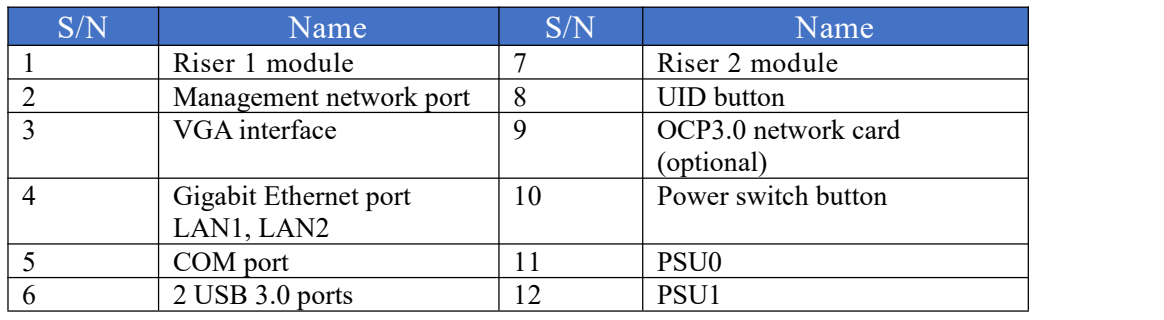

Rear panel port/button description

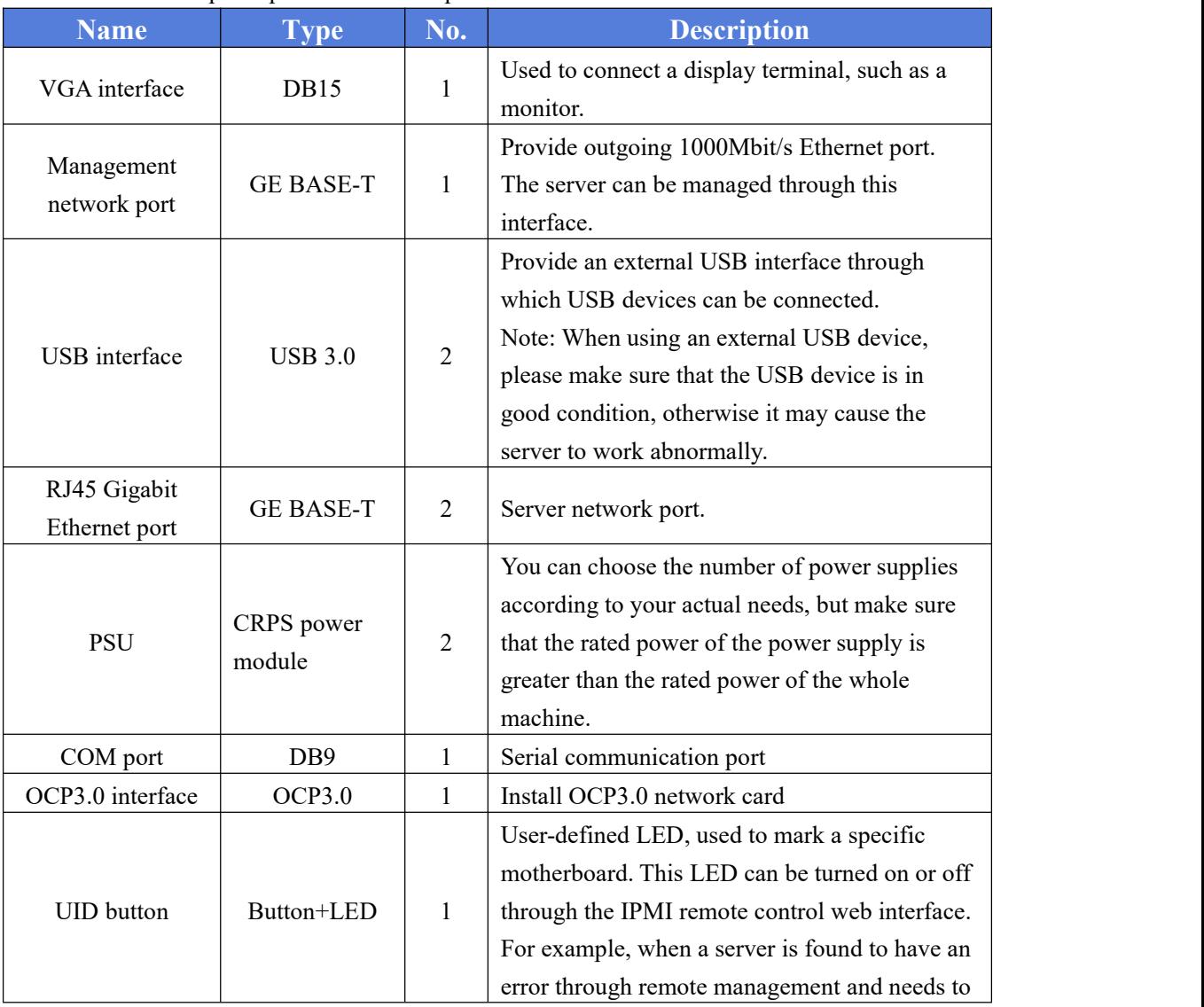

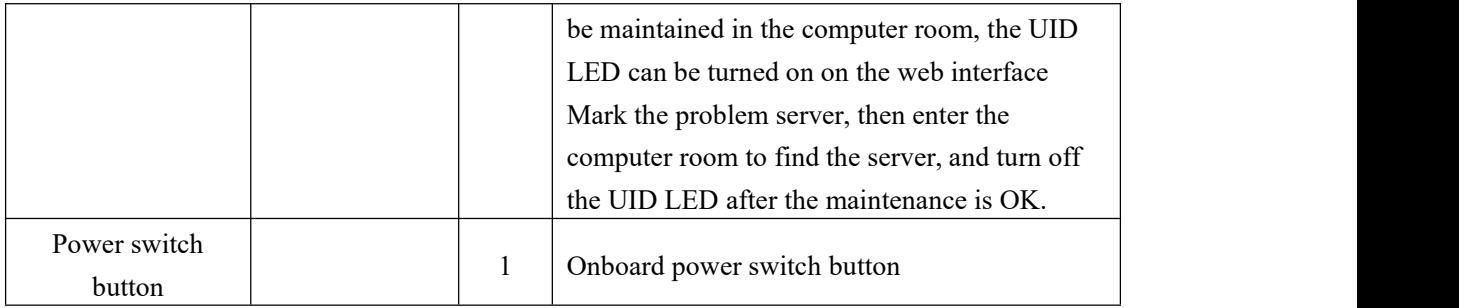

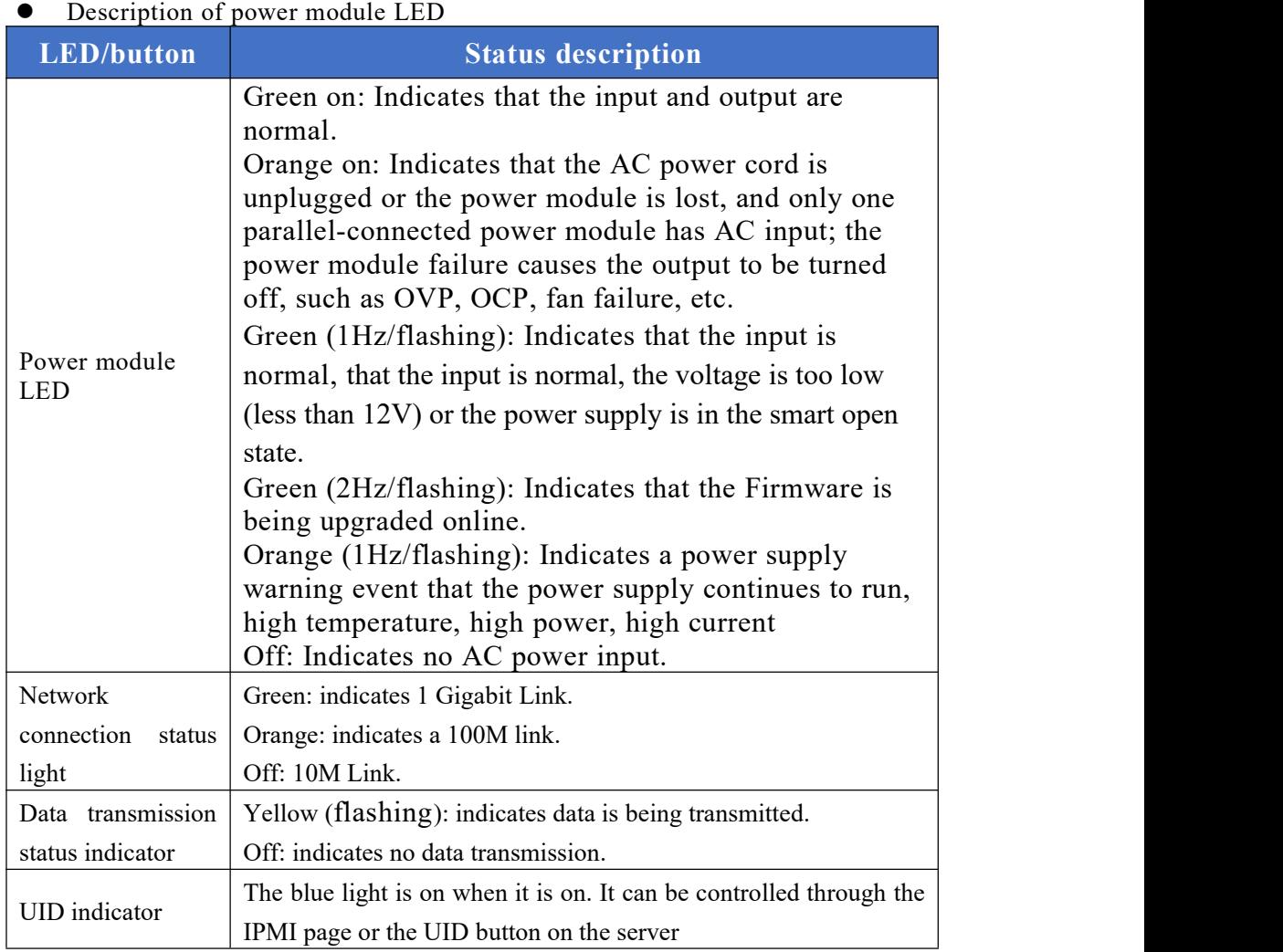

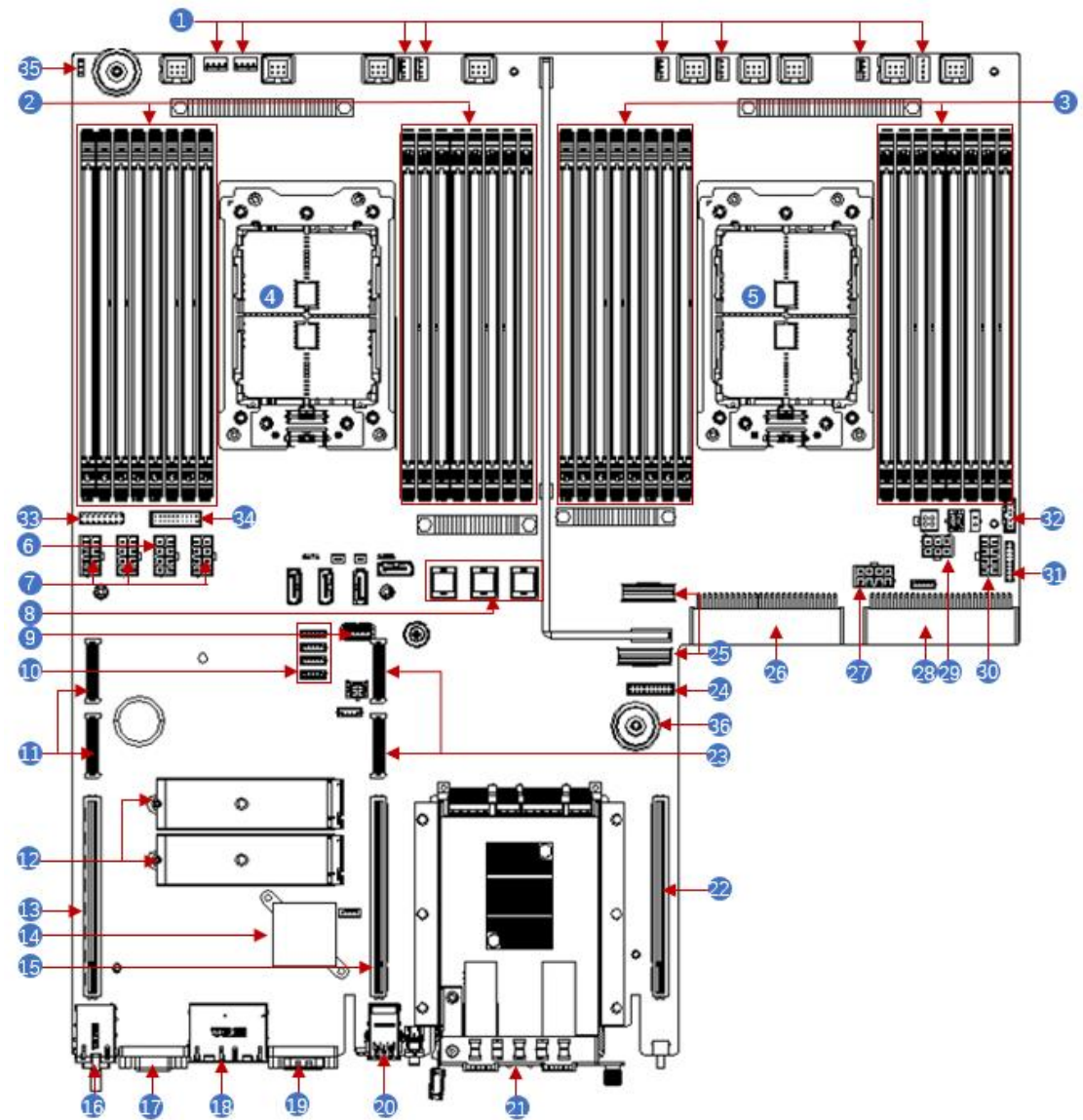

## <span id="page-15-0"></span>2.3 Motherboard components

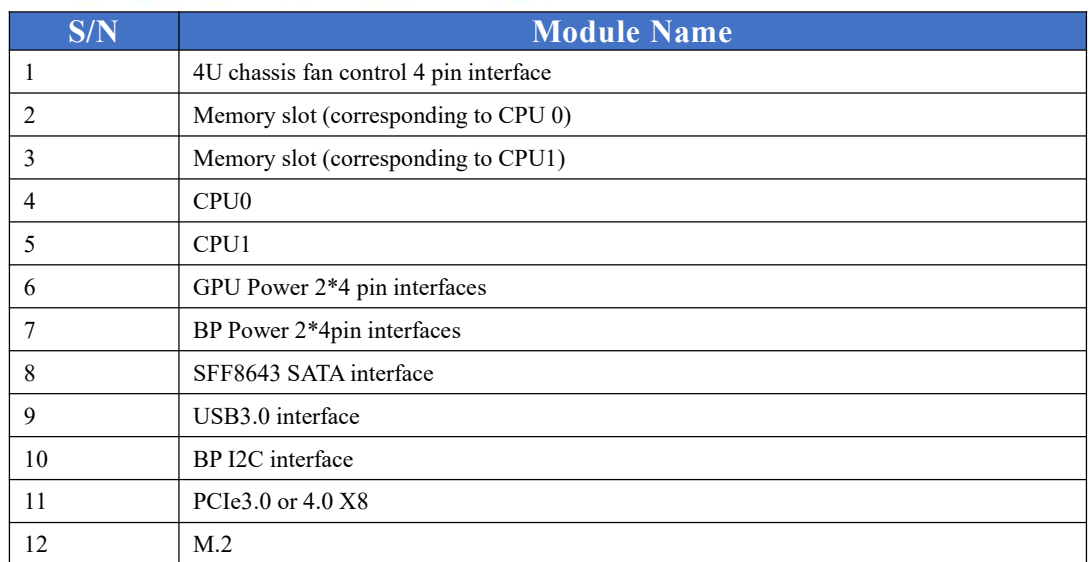

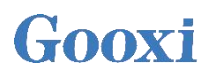

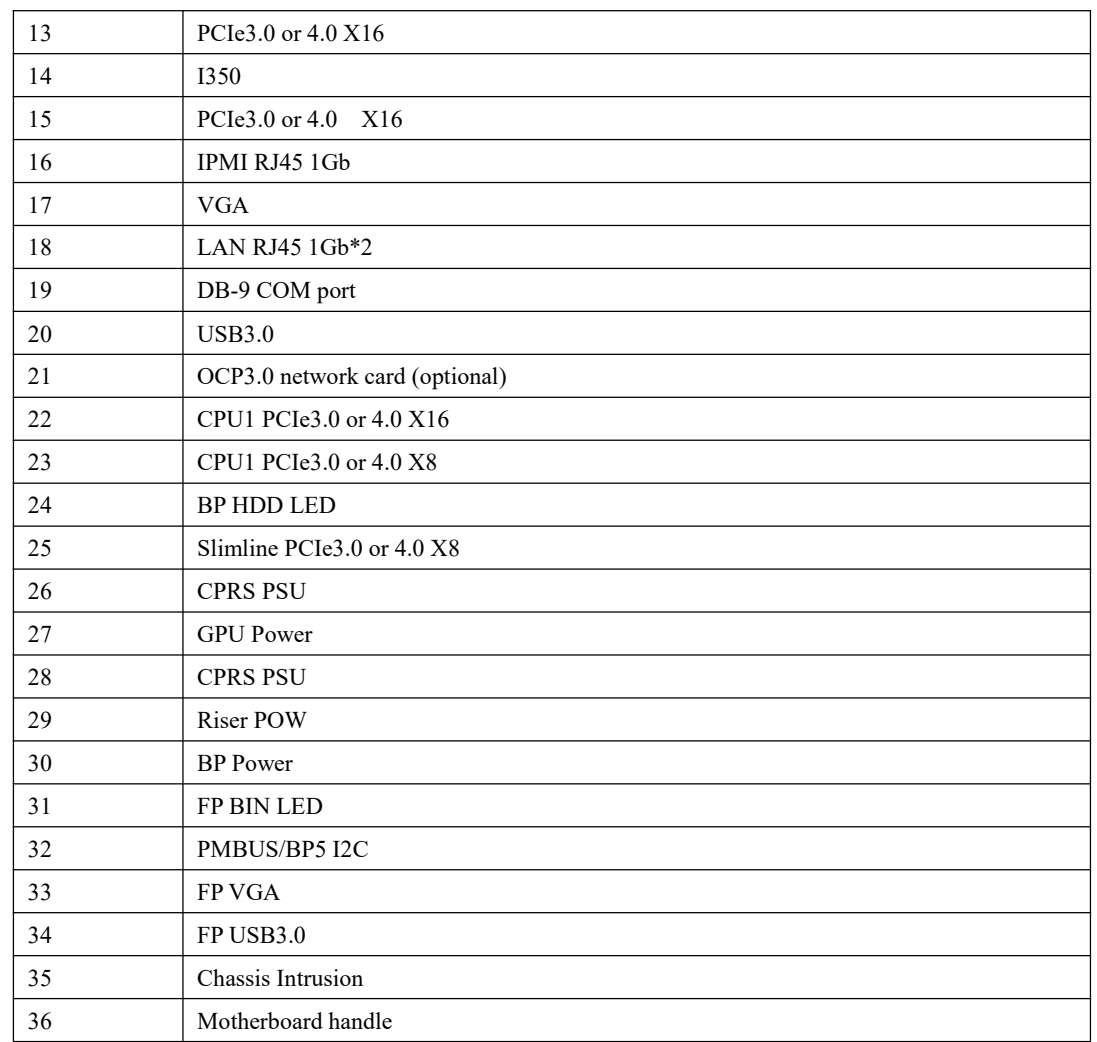

### <span id="page-16-0"></span>2.4 Memory

#### <span id="page-16-1"></span>2.4.1 Memory slot location

The motherboard supports 8 DDR4 channels, each channel supports 2 DIMMs, and 2 CPUs support 32 DDR4 slotsin total (when only one memory is inserted, insert the blue slot on the motherboard first). Support DDR4 RDIMM/LRDIMM server memory, memory frequency support 2400/2666/2933/3200MHz.

**•** Memory slot location

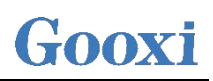

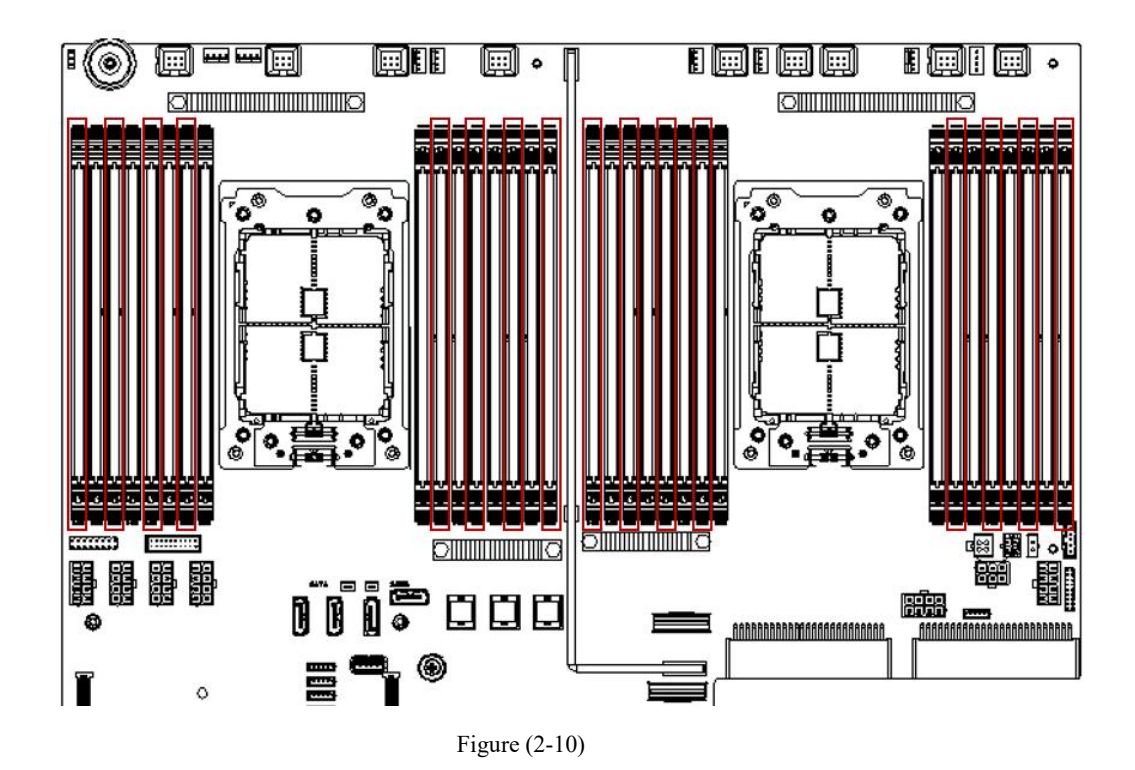

<span id="page-17-0"></span>2.4.2 Memory compatibility information

The motherboard supports DDR4 RDIMM/LRDIMM server memory, and the memory frequency supports 2400/2666/2933/3200;

Notice:

- The same server must use the same type of DDR4 memory, and all memory must run at the same speed, and the speed value is the lowest value of the following items:
- Memory speed supported by a particular CPU.
- Maximum operating speed for a specific memory configuration.
- Different types (RDIMM, LRDIMM) and specifications (capacity, bit width, rank, height, etc.) do not support mixed use.
- The maximum memory capacity supported by different models of AMD EPYC CPUs is different. (See attachment-AMD CPU memory installation guide for details)

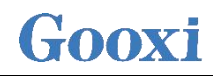

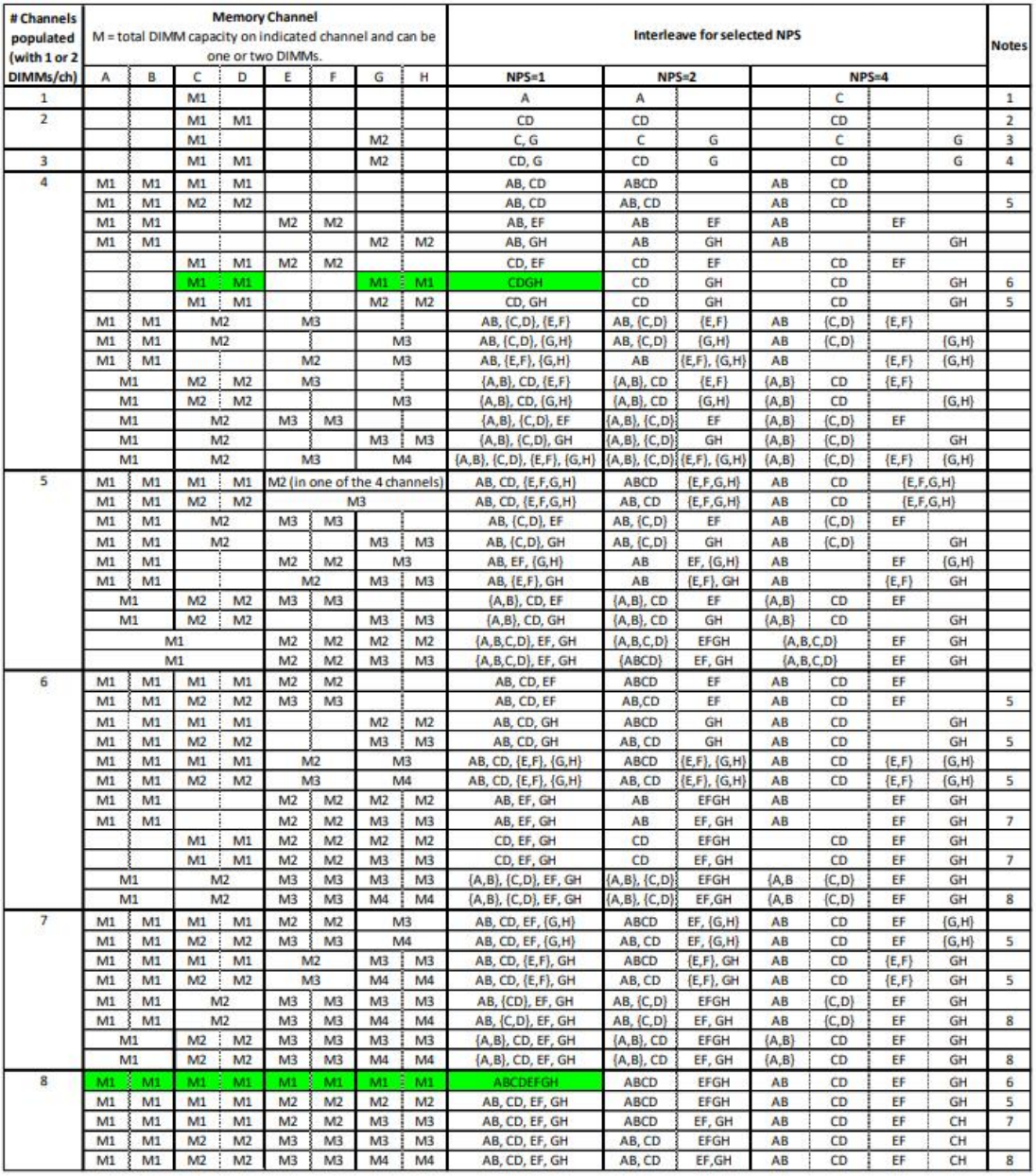

Note:

1: M1 can be inserted in any slot, C or D is recommended.

2: M1, M2 can be inserted in any slot,C or G is recommended.

3: M1 can be in any slot. M2 can be inserted in any other slot.

<span id="page-18-0"></span>4:  $M1 \neq M2$ ;  $M2 \neq M3$ ;  $M3 \neq M4$ .

### 2.5 Storage

#### <span id="page-18-1"></span>2.5.1 Hard disk configuration

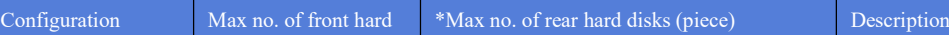

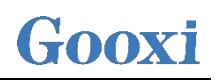

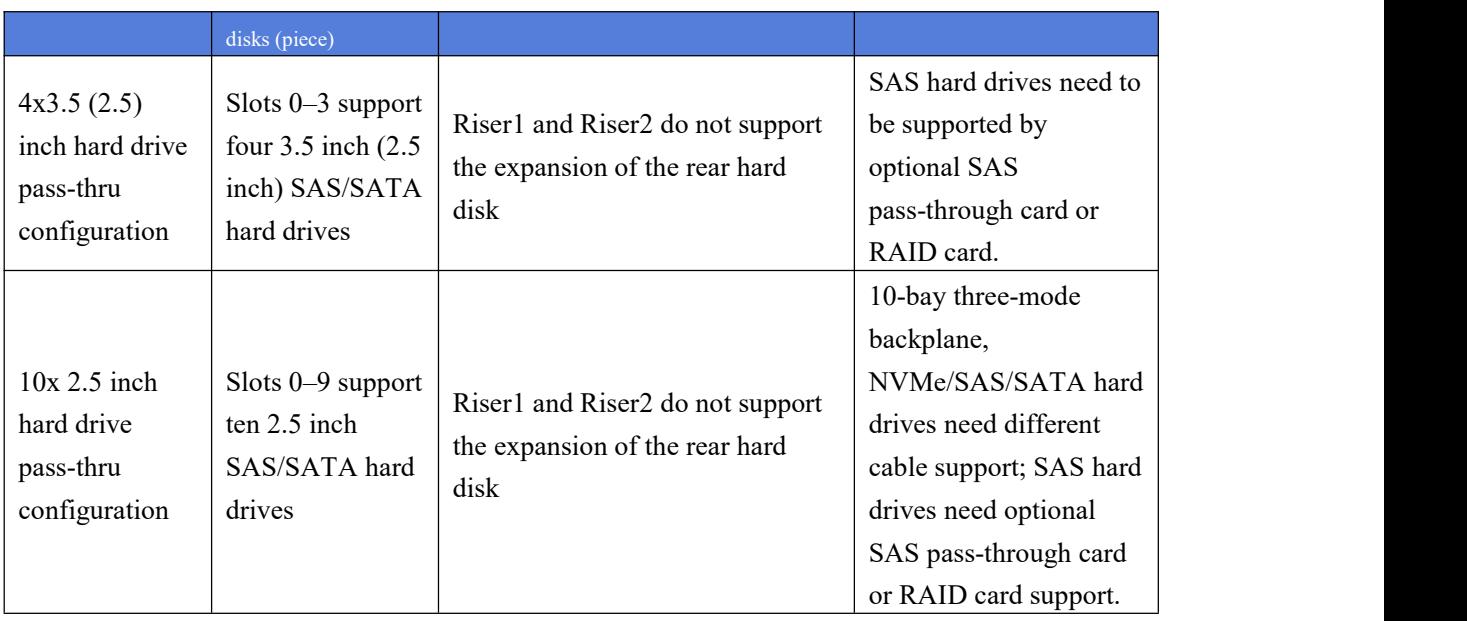

#### <span id="page-19-0"></span>2.5.2 Hard disk serial number

4x3.5 inch hard drive configuration (SAS/SATA)

| Æ<br>$\sim$ |          |                     |         |          |
|-------------|----------|---------------------|---------|----------|
| I<br>ш      | 8M)<br>嘂 | 88<br>$-11$<br>. OK | яM<br>驯 | õl<br>וס |

 $\bullet$  10x2.5 inch hard drive configuration (SAS/SATA or NVMe)

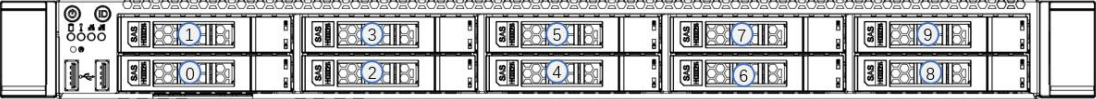

#### <span id="page-19-1"></span>2.5.3 Hard disk status LED

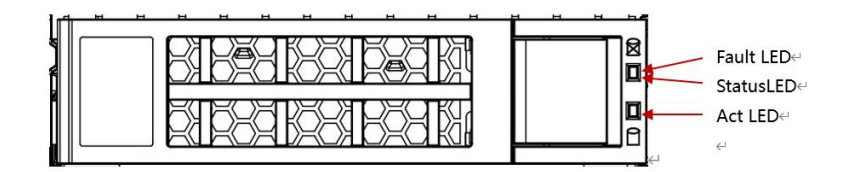

#### Hard Disk Status LED Description

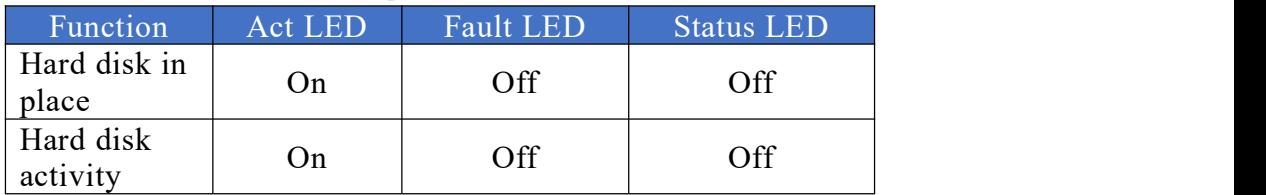

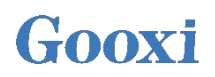

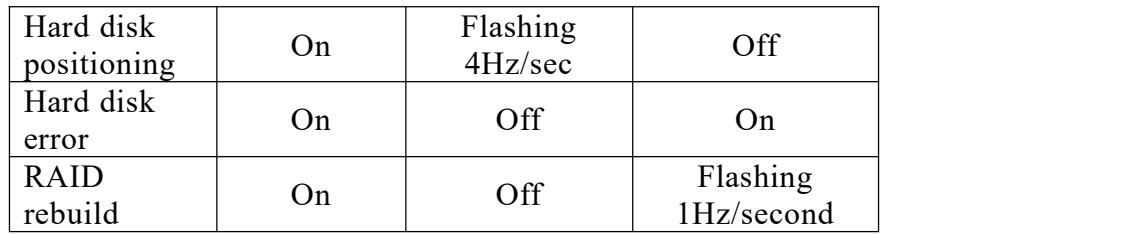

### <span id="page-20-0"></span>2.6 Power supply

- Support 1 or 2 power modules;
- Supports AC or DC power modules;
- Support hot swap;
- When configuring 2 power modules, it supports  $1+1$  redundant backup;
- For power modules configured on the same server, the power module models must be the same;
- For specific optional purchasing system options, please consult Gooxi sales rep;
- The location of the power supply is shown in the figure below:

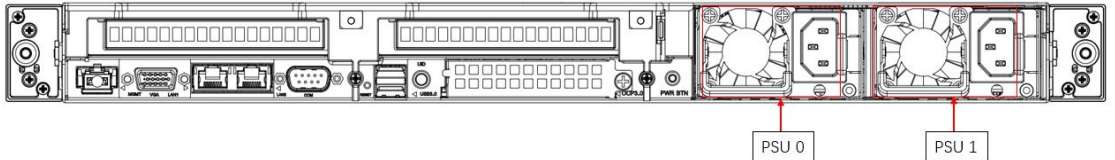

### <span id="page-20-1"></span>2.7 Fan

- Support 7 fan modules;
- Support hot swap;
- **Support single fan failure;**
- Support variable fan speed;
- For fan modules configured on the same server, the fan module models must be the same;
- The location of the fan is shown in the figure below:

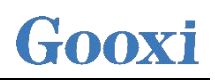

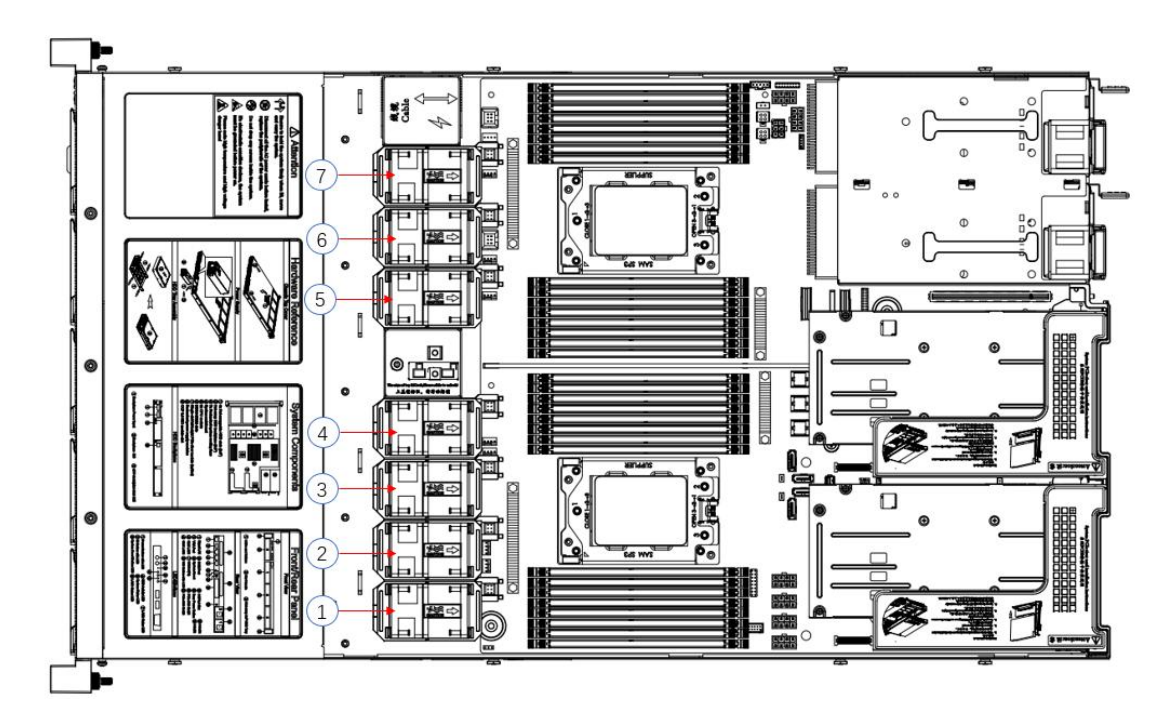

#### <span id="page-21-0"></span>2.8 I/O expansion

#### <span id="page-21-1"></span>2.8.1 PCIe slot distribution

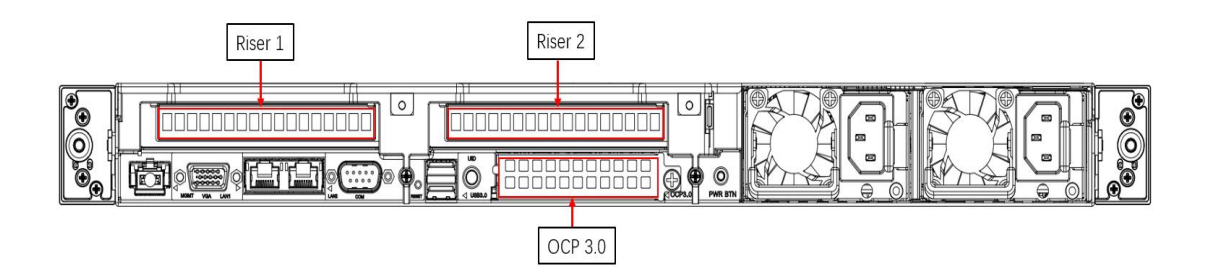

- Riser1 and Riser2 can be equipped with optional rear hard disk module or a PCIe Riser module.
- The slot provided by Riser1 is Slot0, which adopts Gooxi self-developed Riser card and outputs 1 PCIe×16
- The slot provided by Riser2 is Slot1, which uses Gooxi self-developed Riser card and outputs 1 PCIe×16
- This figure is for reference only, and the actual configuration shall prevail.

#### <span id="page-21-2"></span>2.8.2 PCIe expansion module

 PCIe expansion module – Installed in Riser1/2 position, providing 1 PCIe x16

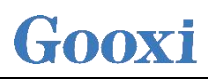

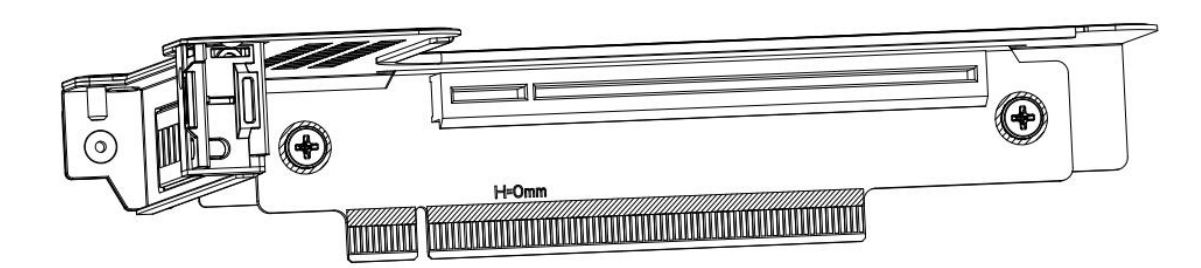

#### <span id="page-22-0"></span>2.8.3 Hard disk backplane

• Front  $4 \times 3.5$  inch hard drive backplane TOP surface

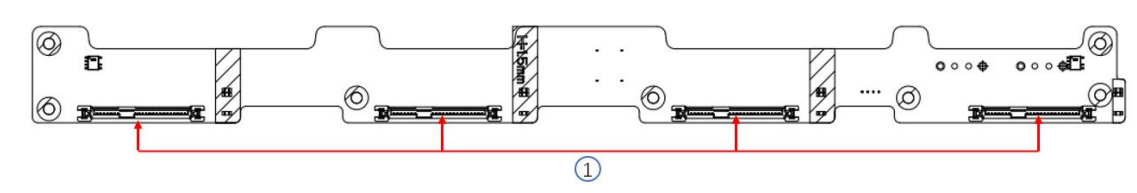

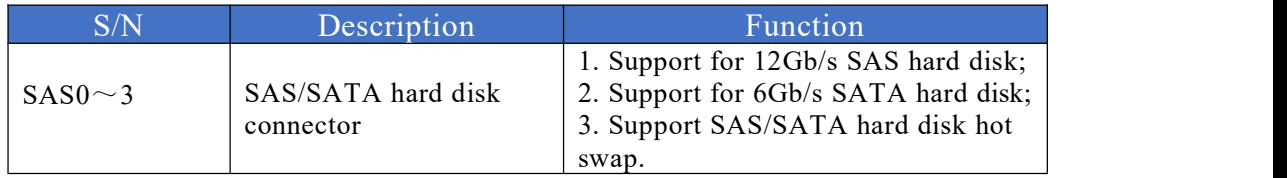

#### Bottom side

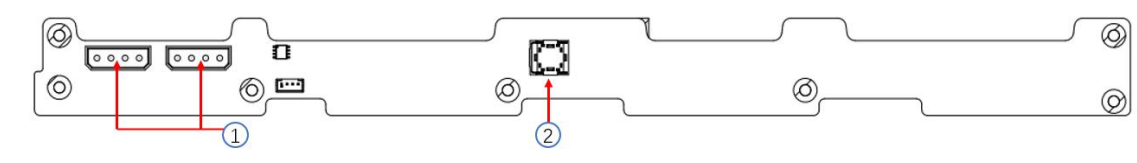

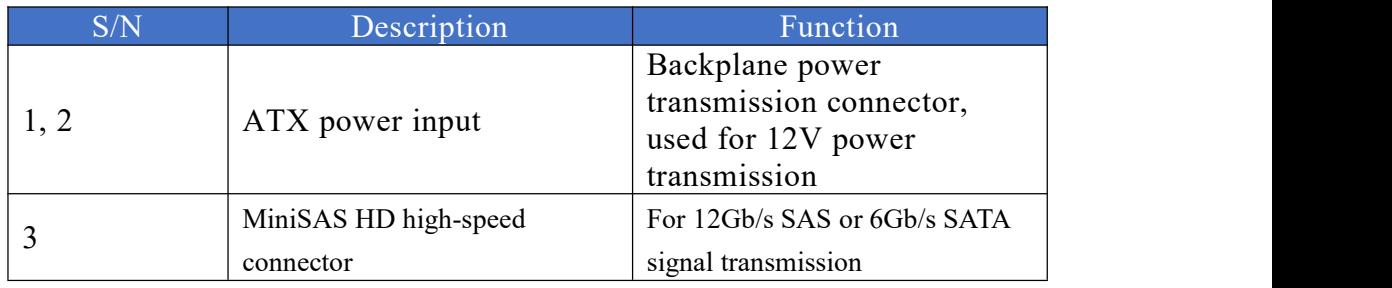

 10 x 2.5 inch backplane TOP surface

# Gooxi

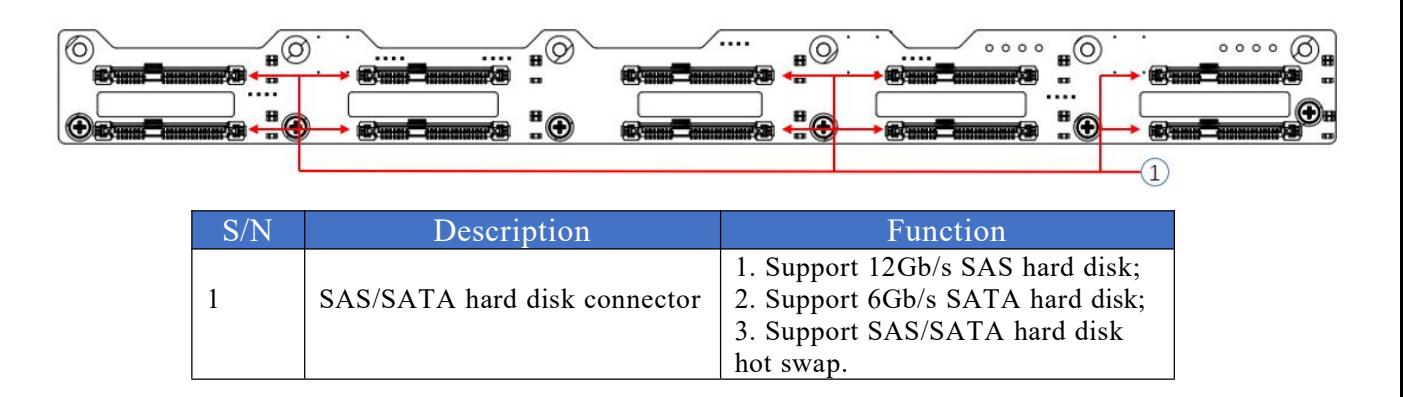

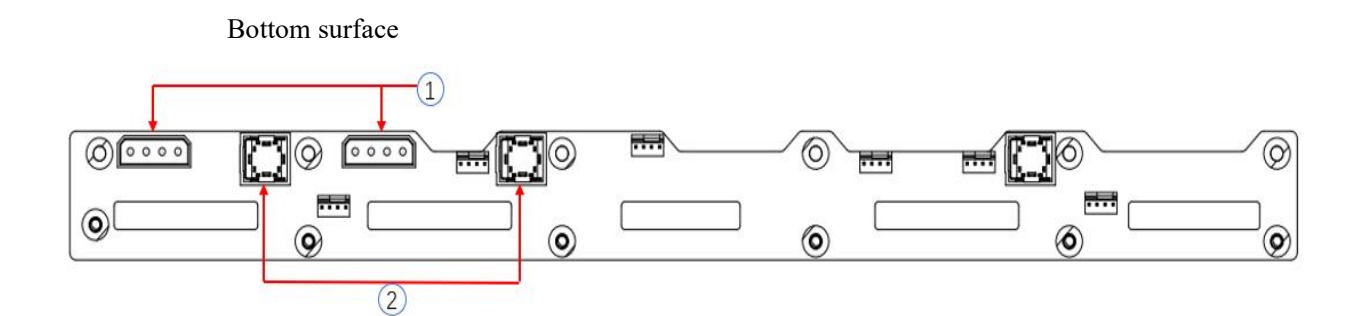

<span id="page-23-0"></span>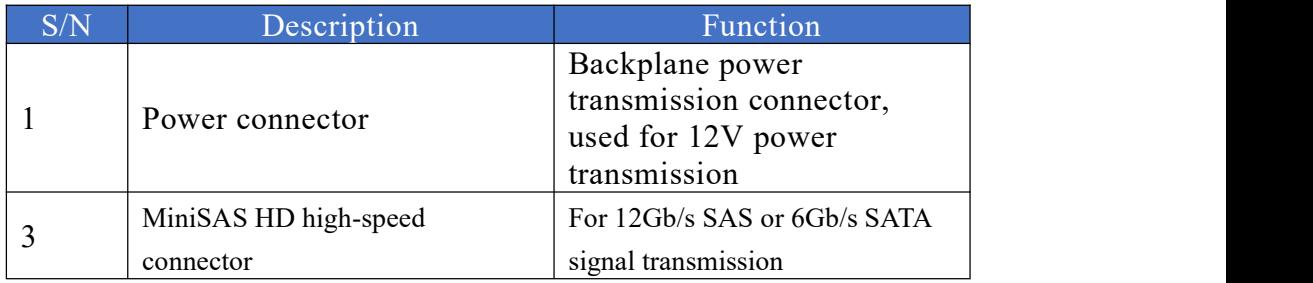

# **Installation Notes**

#### <span id="page-24-0"></span>3.1 Chassis upper cover installation

- Step 1: Align the nails on the upper cover with the opening of the box and place it downwards;
- Step 2: Push forward to lock in the direction of the arrow.

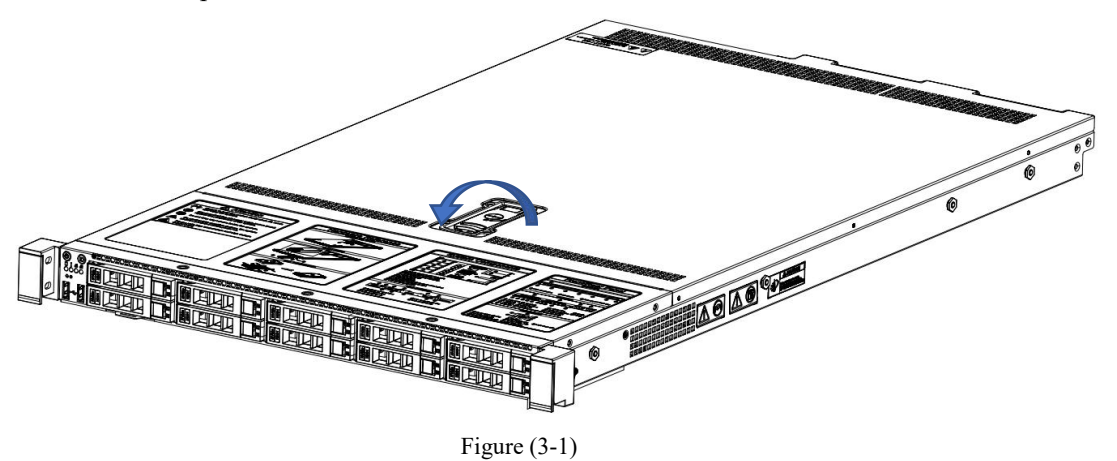

#### <span id="page-24-1"></span>3.2 Mounting accessories

#### <span id="page-24-2"></span>3.2.1 Install the CPU

Starting to install the CPU, please read the following guides:

- Make sure the motherboard supports the CPU.
- Before installing the CPU, be sure to turn off the computer and unplug the power cord from the electrical outlet to prevent damage to the hardware.
- Unplug all cables from electrical outlets.
- Disconnect all communication cables from their ports.
- Place the system unit on a flat and stable surface.
- Follow the instructions to turn on the system.

#### **Warning!**

Serious damage could result if the server is not properly shut down before component installation begins. Do not attempt the procedures described in the following sections unless you are a qualified service technician.

Follow the instructions below to install the CPU: 1. In sequence  $(3 \rightarrow 2 \rightarrow 1)$ , loosen the 3 fixing screws that secure the CPU cover. 2. Flip open the CPU cover.

3. Use the handle on the CPU tray to remove the CPU tray from the CPU rack.

4. Using the handle on the CPU tray, insert the new CPU tray with theCPU installed into the CPU rack.

Note: Make sure the CPU is installed in the correct orientation in the CPU tray, with the triangle on the CPU aligned with the upper left corner of the CPU carrier.

5. Flip the CPU rack with the CPU installed into the proper position in the CPU socket.

6. Flip the CPU cover into place over the CPU socket.

7. Tighten the CPU cover screws in sequence  $(1 \rightarrow 2 \rightarrow 3)$  to secure the CPU cover in place. Torque: 16.1 kgf-cm (14.0 lbf-in)

8. Repeat steps 1-7 for the second CPU.

9. To remove the CPU, perform steps 1-7 in reverse order.

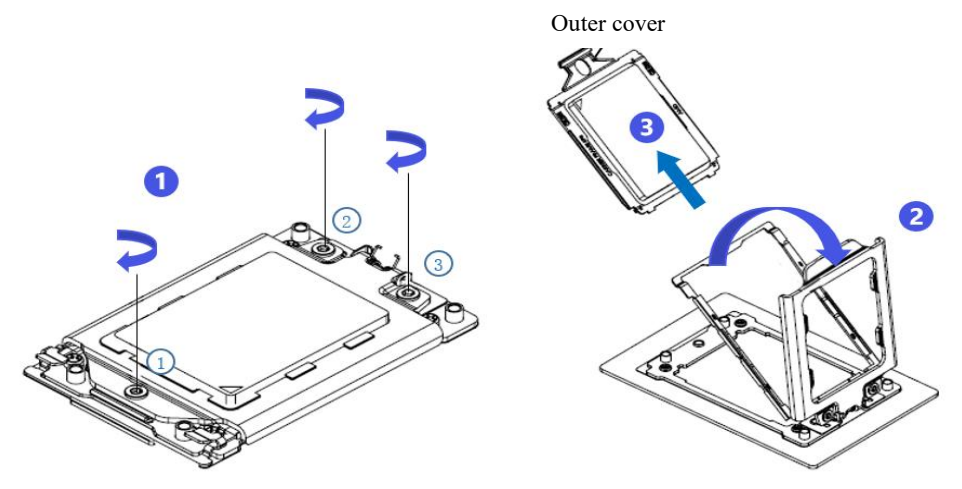

Figure (3-2)

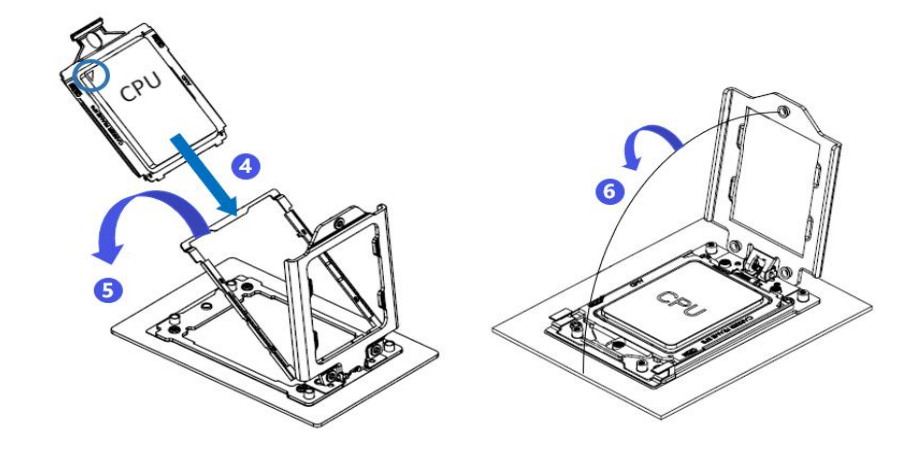

Figure (3-3)

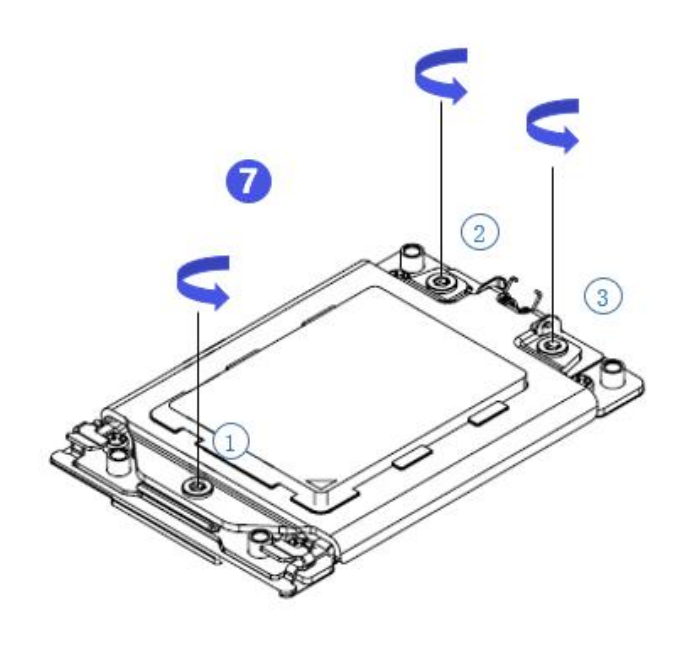

Figure (3-4)

#### <span id="page-26-0"></span>3.2.2 Install heat-sink

Before starting to install the heat-sink, please read the following guidelines:

- Always turn off the computer and unplug the power cord from the electrical outlet before installing the heat sink to prevent damage to the hardware.
- Unplug all cables from electrical outlets.
- Disconnect all communication cables from their ports.
- Place the system unit on a flat and stable surface.
- Follow the instructions to turn on the system.

#### Warning!

Failure to shut down the server before beginning component installation could result in serious damage. Do not attempt the procedures described in the following sections unless you are a qualified service technician.

Note: When installing the heat-sink to the CPU, use a Phillips screwdriver to tighten the 4 fixing nuts in the order of 1-4.

Follow the instructions below to disassemble and install the heat-sink:

1. Loosen the screws holding the heat sink in place in reverse order  $(4 \rightarrow 3 \rightarrow 2 \rightarrow 1)$ .

2. Lift the heat sink and remove it from the system.

3. To install the heat-sink, reverse steps 1-2 while making sure to tighten the set screws in order (1

 $\rightarrow$  2  $\rightarrow$  3  $\rightarrow$  4) as shown in the image below.

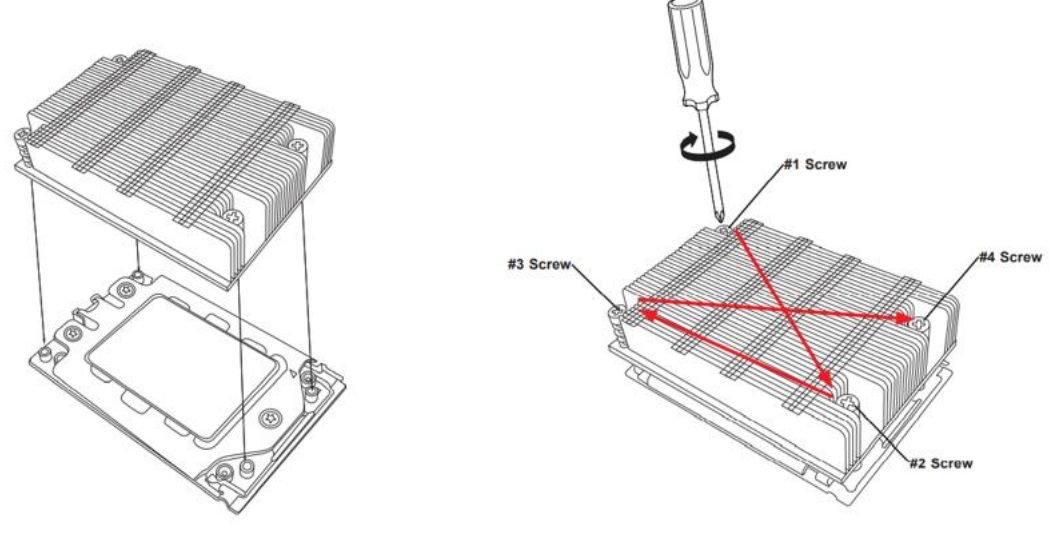

Figure (3-5)

#### <span id="page-27-0"></span>3.2.3 Install memory

The 16 memory slots controlled by CPU 0 of the motherboard are: DIMMA1, A2, DIMMB1, B2, DIMM C1, C2, DIMM D1, D2, DIMM E1, E2, DIMM F1, F2, DIMM G1, G2 and DIMM H1, H2; The 16 memory slots controlled by CPU 1 are: DIMMA3, A4, DIMMB3, B4, DIMMC3, C4, DIMMD3, D4, DIMM E3, E4, DIMM F3, F4, DIMM G3, G4 and DIMM H3, H4. Note that the notch of the memory is consistent with the notch of the DIMM slot, and snap the memory vertically into place to prevent incorrect installation.

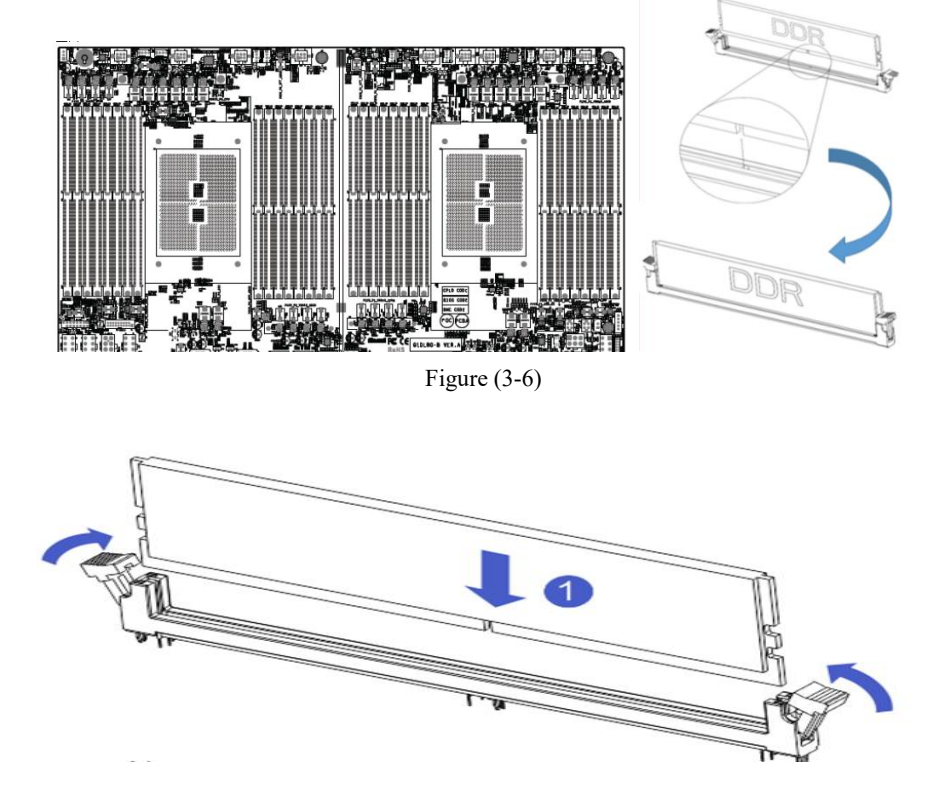

# Gooxi

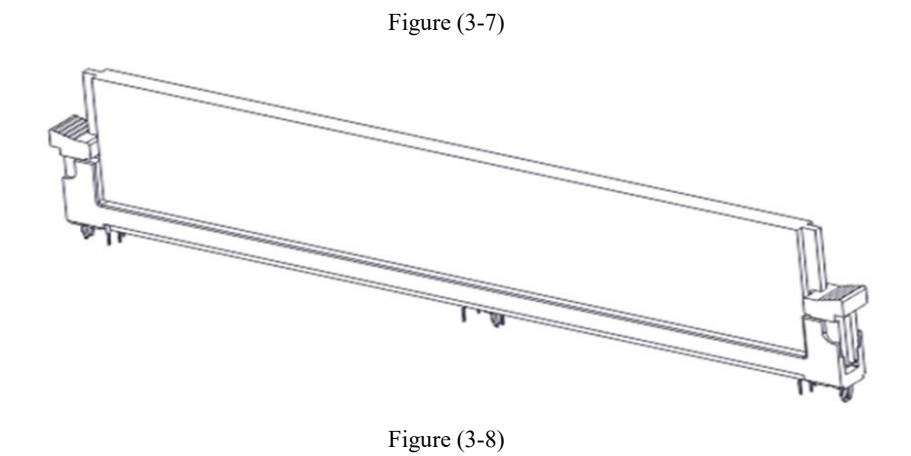

#### <span id="page-28-0"></span>3.2.4 Install the server rails

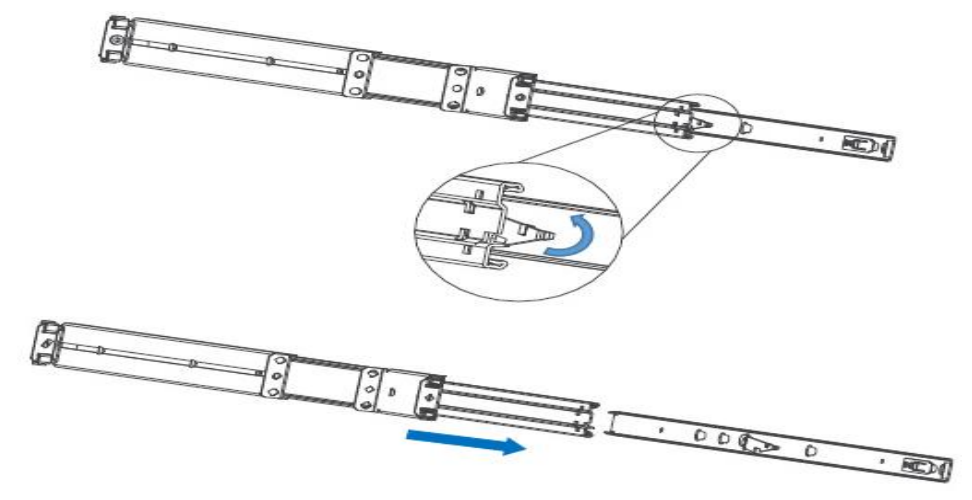

Step 1: Prepare 2 slide rails and pull out the inner rail

Figure (3-9)

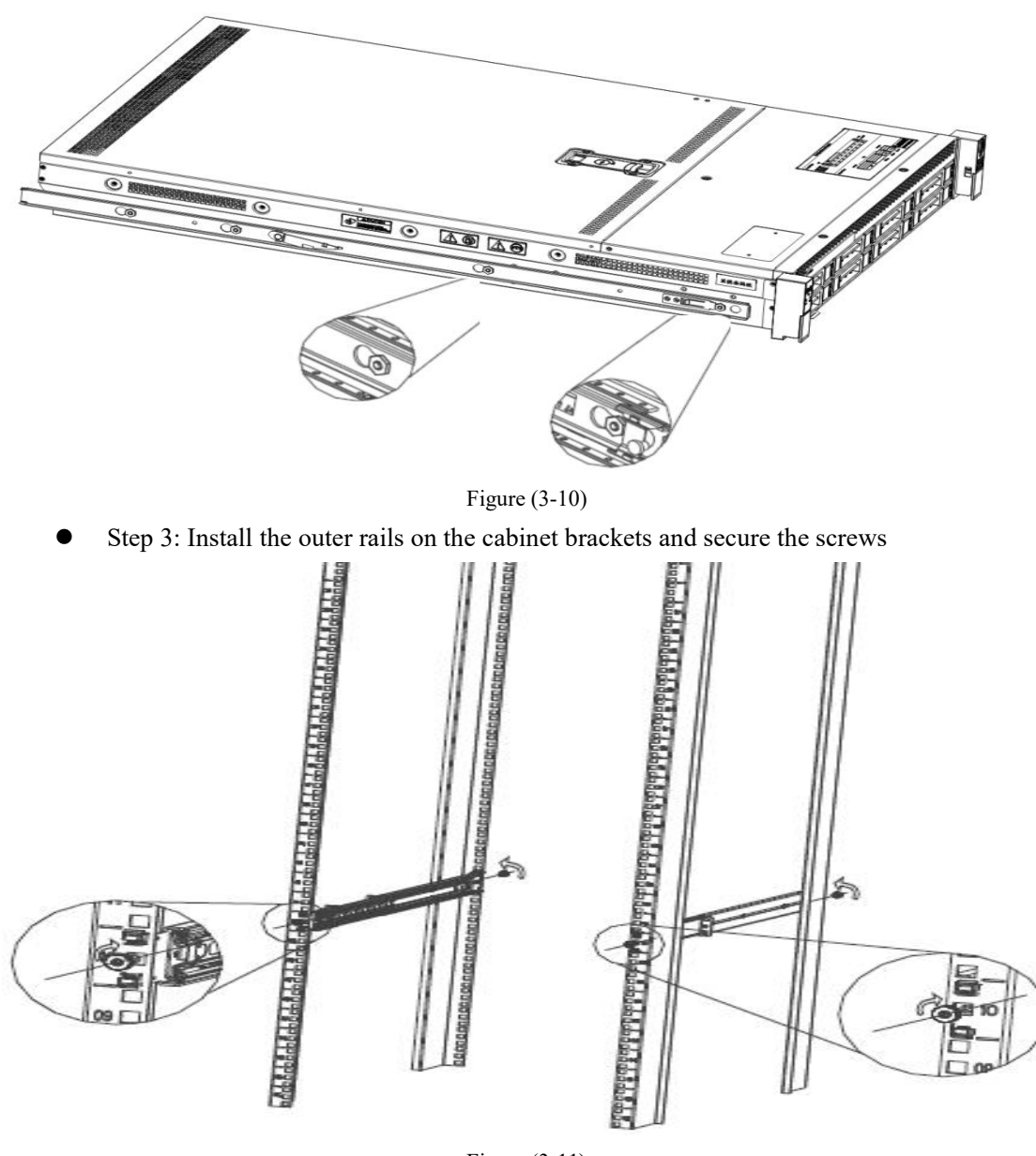

Step 2: Fasten the inner rails to the sides of the case

Figure (3-11)

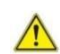

Note: When installing the guide rail, it is necessary to align with the U mark, and when it is installed in place with a snap, secure it with M5 screws.

 Step 4: Align the chassis with the inner rails installed on the outer rails for installation

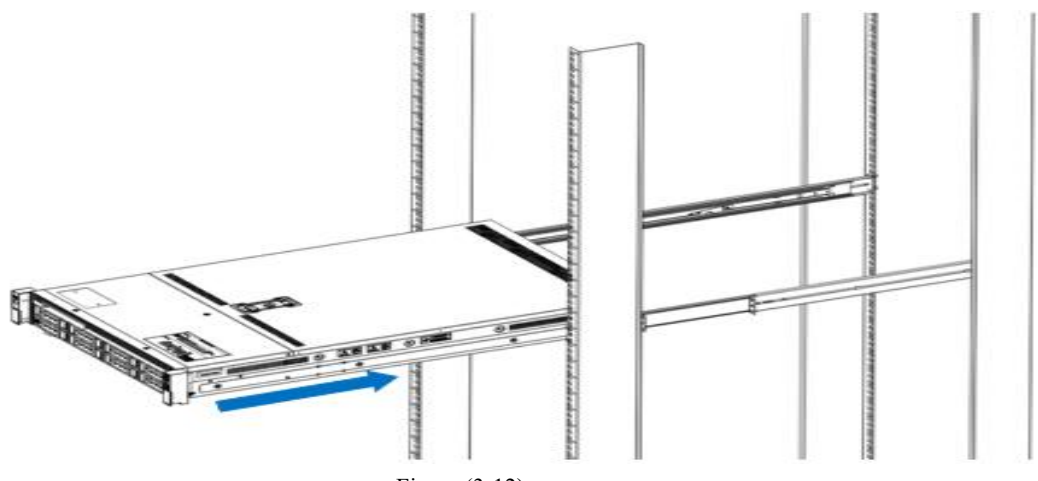

Figure (3-12)

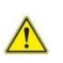

Note: When you push the chassis forward, you will hear a snapping sound. If you can't push it, you need to pull down the buckle of the inner rail to continue to push the chassis gently.

 Step 5: When the chassis is pushed forward and cannot slide, the screws are firmly installed and the installation is complete

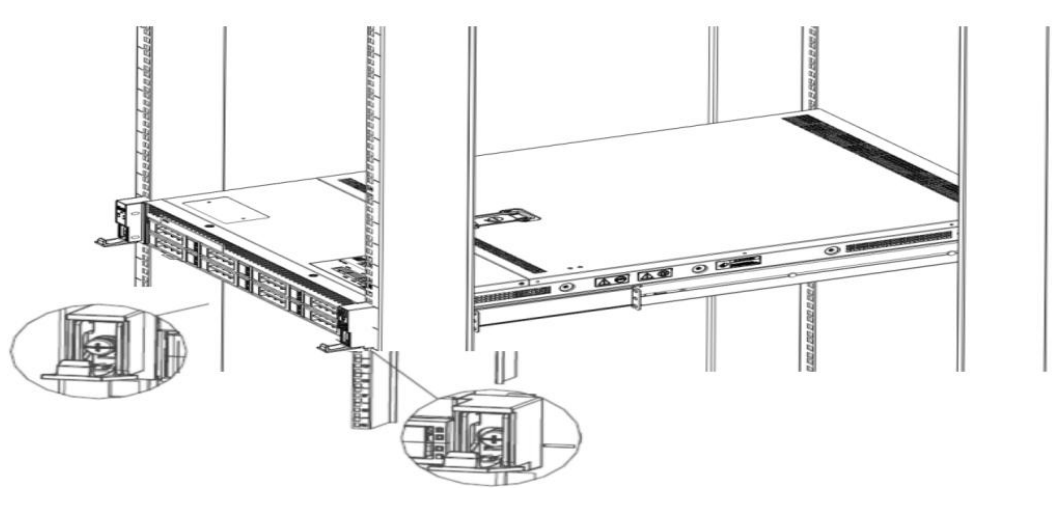

Figure (3-13)

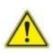

Note: During equipment maintenance, it is necessary to loosen the panel screws and pull the chassis lightly. Do not push or pull the chassis at random speed to avoid damage to the equipment.

# <span id="page-31-0"></span>4 **Configuration Instructions**

### <span id="page-31-1"></span>4.1 Initial configuration

#### <span id="page-31-2"></span>4.1.1 Power on

- Before powering on, it is necessary to ensure that all configurations of the server are installed in accordance with the corresponding specifications and standards, and keep the server turned off but not unplugged from the power supply. And all cables are connected properly, and the power supply voltage is consistent with that of the device.
- During the power-on process, please do not plug in hard disks, power modules, network cables or other external devices and cables.
- If the server has just been unplugged from the power supply, please wait for 1 minute before turning on the power.
- Server power-on power status: The power supply is powered on, but the server is not turned on, and the power LED is yellow. Power on, the server starts up, and the power LED is green.
- How to power on the server: The server's system defaults to "power-on strategy", that is, the server will automatically start after power-on. Users can modify it on the BIOS Setup interface.
- Press the <DEL> or <ESC> key on the keyboard during the boot process to enter the BIOS Setup interface, and find the following interface:

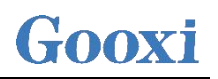

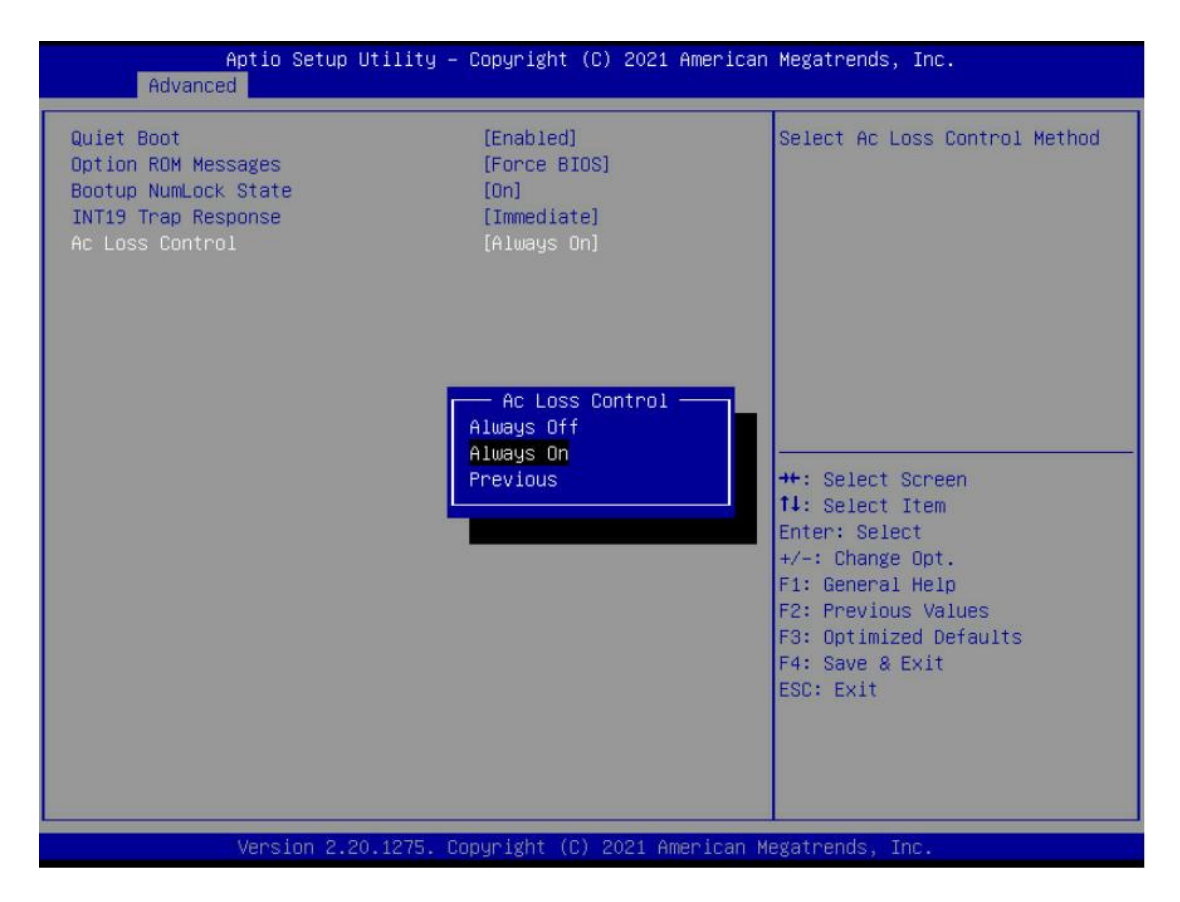

Figure 4-1

- AC Loss Control power-on control Status setting, the menu options are: Always off: power on directly Always on: You need to press the Power button to turn on the power Previous: Leave Power State Unchanged
- Log in to the iBMC management interface to perform remote power-on and power-off control.
- Enter the BMC IP address-> enter the BMC account password-> find the remote control interface-> power controller-> can execute according to requirements.

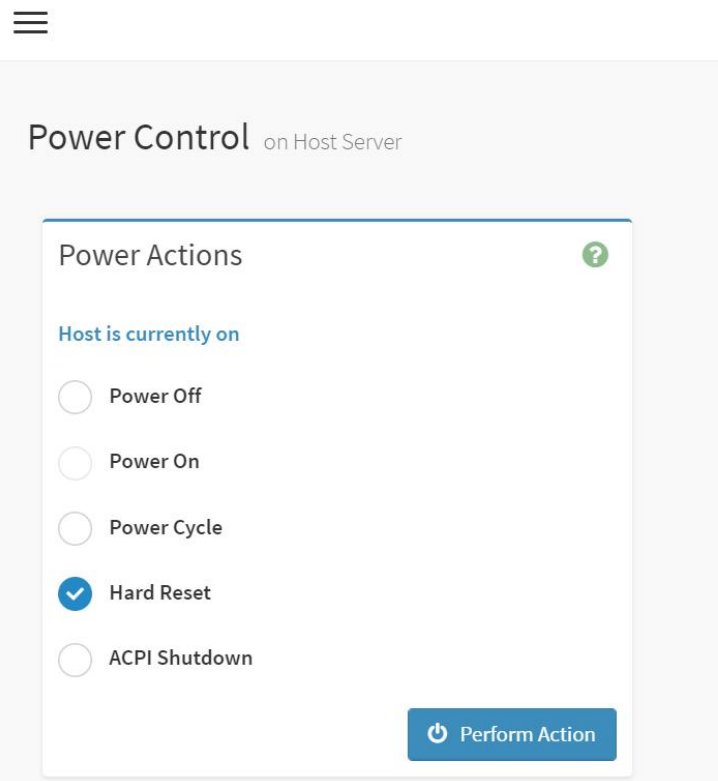

Figure 4-2

For detailed usage of BMC and BIOS, please refer to the corresponding user manual.

#### <span id="page-33-0"></span>4.1.2 Initial data

- BMC default account: admin
- BMC default password: admin
- BMC default address: 192.168.100.1
- BIOS Default Password: None

<span id="page-33-1"></span>4.1.3 Configure BIOS

Press the <DEL> or <ESC> key on the keyboard during power-on and start-up to enter the BIOS Setup interface, as shown below:

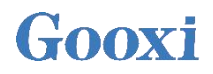

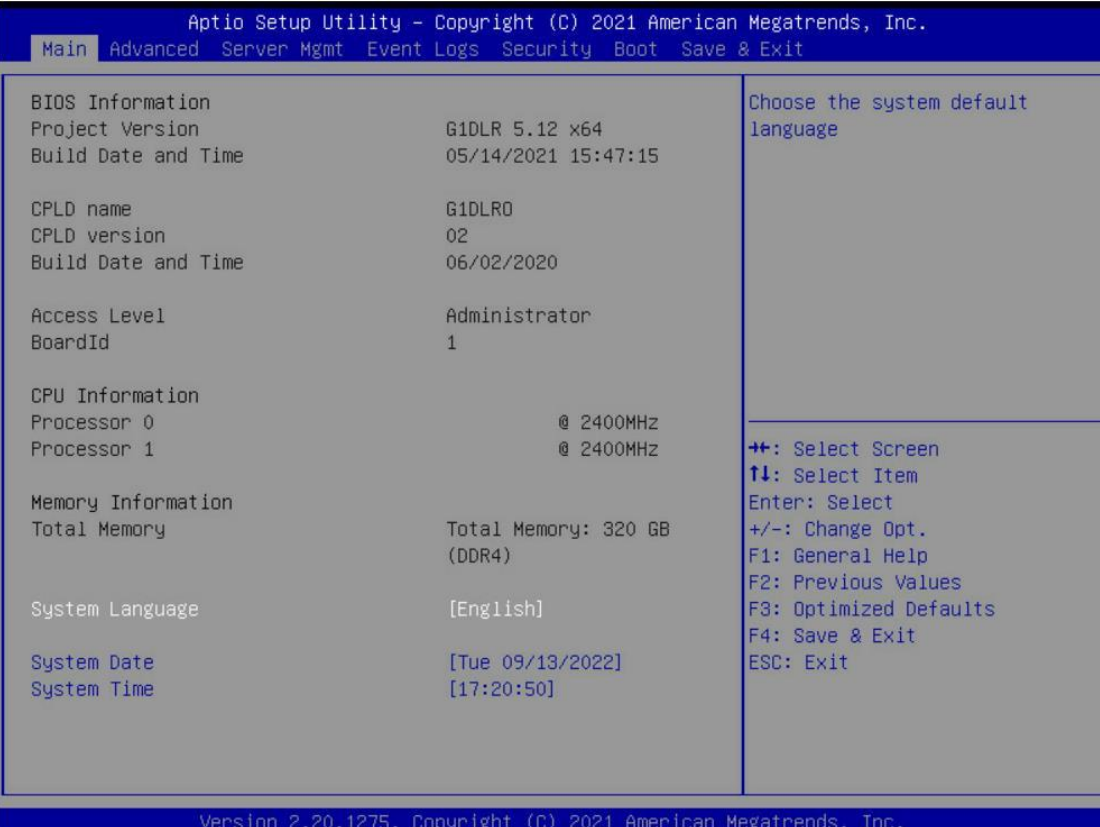

Figure 4-3

The Main interface contains the basic information of the BIOS system, such as the BIOS version number, CPU model, memory capacity, and the system time can be set. For detailed instructions, please refer to the "BIOS User Manual".

Navigation key description:

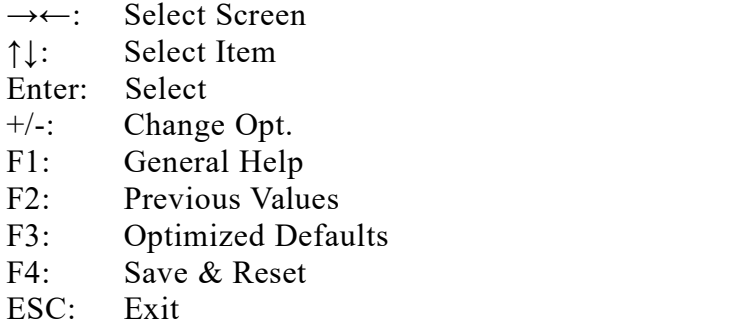

<span id="page-34-0"></span>4.1.4 Configure BMC

When the server is powered on, make sure that the BMC dedicated management network port cable is properly connected. Use another device, make sure to enter the IP address in the same LAN as the BMC management network , and the login interface is as shown in the figure:

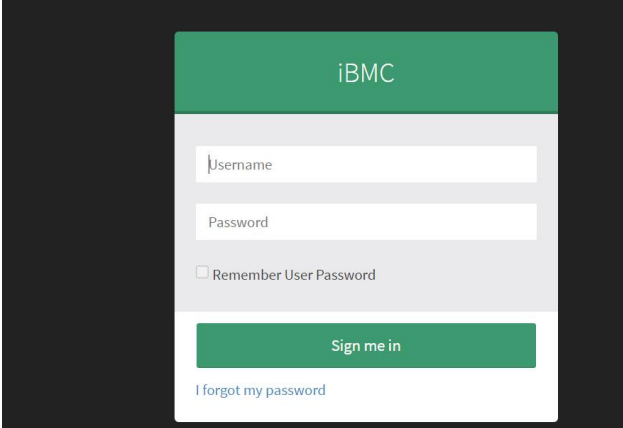

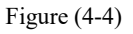

Enter the account password to enter the home page, and you can set the BMC IP address on the management interface .

On the left side of the interface, switch to "Settings Page" -> "Network Settings" -> "Network IP Settings". As shown below :

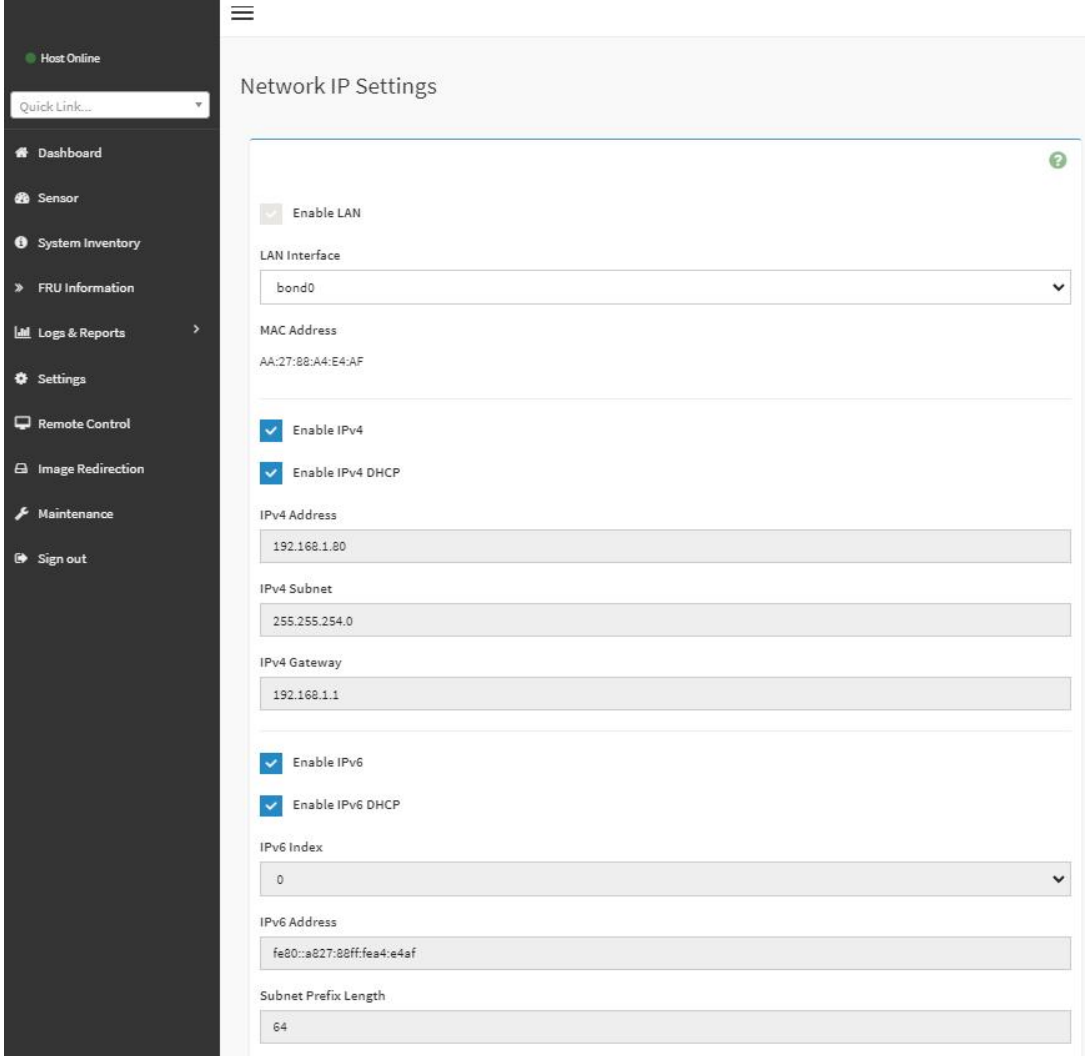

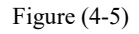

When the server is powered on, make sure that the BMC dedicated management

network port cable is properly connected.

Use another device, make sure it is in the same LAN as the BMC management network, and enter the BMC IP address on the web page.

Check the BMC IP address as follows:

- After the server is powered on, turn it on. Pay attention to the POST process when starting the server. In the lower left corner of the logo screen, the IP address is displayed.
- After the server is powered on, turn it on, pay attention to the POST process, press the keyboard <DEL> or <ESC> key, ready to enter the BIOS Setup interface, switch to the following interface :

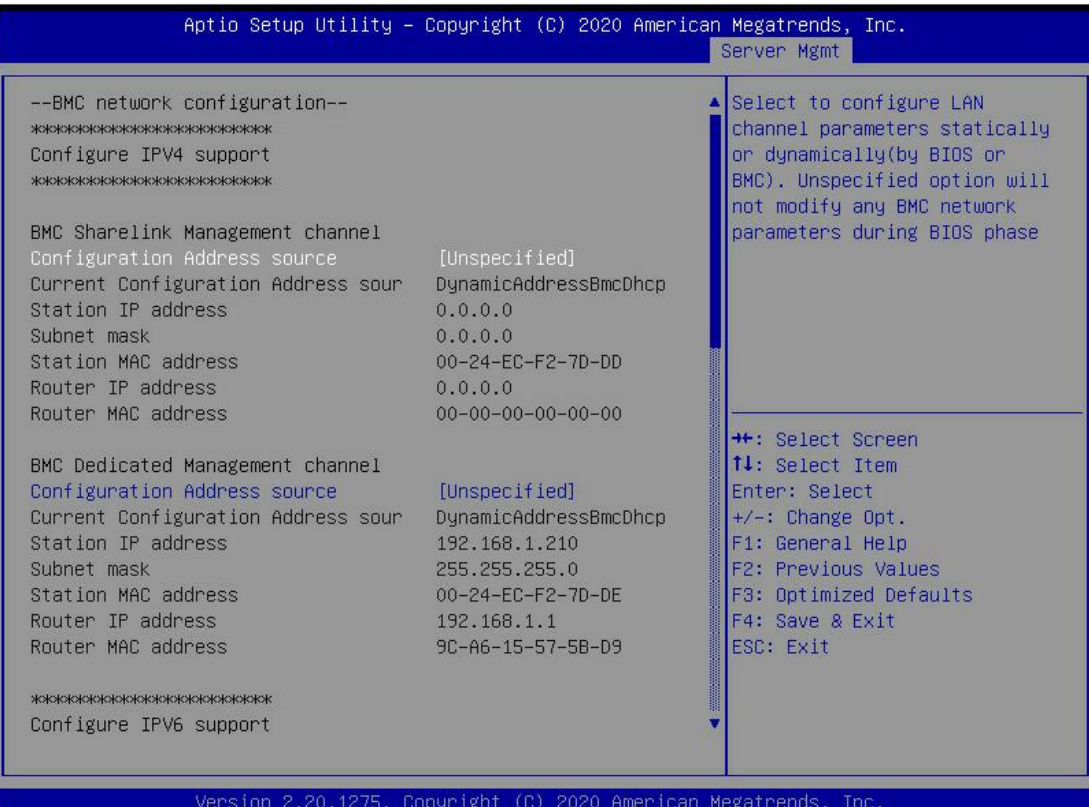

Figure (4-6)

- Configure IPV4 support
- BMC sharelink Management Channel
- Configuration Address source configures the BMC IP address allocation mode, the menu options are:

Unspecified : Do not change BMC parameters (default)

Static : BIOS static IP setting

DynamicBmcDhcp : BMC runs DHCP to dynamically assign IP

DynamicBmcNonDhcp : BMC runs Non-DHCP protocol to dynamically assign IP

- BMC Dedicated Management Channel
- Configuration Address source configures the BMC IP address allocation mode, the menu options are:

Unspecified : Do not change BMC parameters (default) Static : BIOS static IP setting DynamicBmcDhcp : BMC runs DHCP to dynamically assign IP DynamicBmcNonDhcp : BMC runs Non-DHCP protocol to dynamically assign IP

 Configure IPV6 support Choose whether to support IPV6, the menu options are: Enabled: support IPV6 (default) Disabled: does not support IPV6

Change from Unspecified to other parameters, save and restart the execution, the option will restore the value of Unspecified, no need to configure BMC IP every time the startup process. When the Configuration Address source option is Unspecified, it will display the network parameter information (IPV4) of the system shared network port, the current IP configuration mode, BMC IP, subnet mask, MAC address, routing IP, and routing MAC.

# <span id="page-38-0"></span>5 **Appendix**

Common fault diagnosis:

No display after power on

- Make sure the monitor cable is fully seated and that the monitor's power light is on when the monitor is powered on
- Make sure the monitor is connected to the server
- If the above operation does not solve the fault problem, it is recommended to replace the known correct monitor to confirm whether the original monitor is faulty
- If there are no problems, please contact Gooxi technical team to solve the problem

Warning light on the front panel

- Please confirm the specific alarm information of the alarm LED according to the instructions of the front panel LEDs and buttons in the manual
- The power failure LED warning, please check whether the LED of the power module on the rear window of the server is abnormal. -If the LED of the power module is normal, please contact Gooxi technical end to solve the problem -If the LED of the power module is abnormal, please confirm whether the server  $\&$  power module  $\&$  power cord are working normally
- The system alarm LED warning, please check the external environment first
- Other LED alarming, please contact Gooxi technical end to solve the problem

Hard disk LED is abnormal

- Make sure the hard drive is installed properly.
- Please confirm the specific alarm information of the alarm LED according to the instructions on the rear panel LEDs and buttons in the manual
- Please confirm whether the Raid card is configured correctly
- Install the OS to confirm whether there is a phenomenon of hard disk failure. If there is such a phenomenon, please contact Gooxi technical team to solve it

Raid card cannot be used

• Make sure that the Raid card assembly is in place

- Re-insert the Raid card & PCIe adapter card to confirm whether it can work normally
- Please replace the Raid card that is known to be available. After troubleshooting the problem of the card itself, it still cannot work normally. Please restore the factory settings and update the BIOS version, and contact Gooxi technical team to solve the problem.

IPMI connection failed

- Check whether the BMC function is enabled correctly in the BIOS.
- Confirm that the switch and network cable are normal, and the regular connection to the IPMI port is still invalid. Check the network environment.
- PING can be enabled by setting static or dynamic. If the WEB interface is invalid, please change to a new version of IE to connect.
- If the problem is still not resolved, please contact Gooxi technical team to solve it.